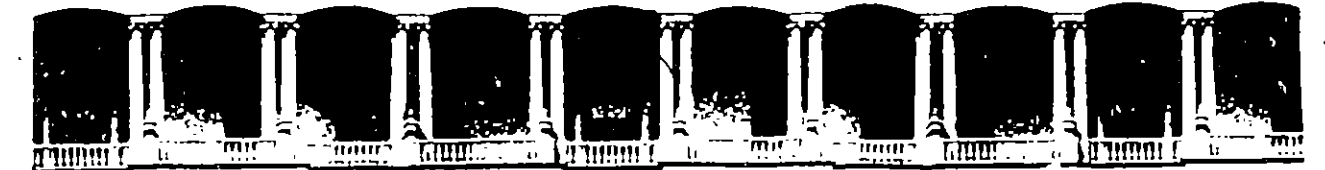

#### FACUL TAO DE INGENIEAIA U.N.A.M. DIVISION DE EDUCACION CONTINUA

#### FACULTAD DE INGENIERIA U.N.A.M. DIVISION DE EDUCACION CONTINUA

#### CENTRO DE INFORMACION Y DOCUMENTACION "ING. BRUNO MASCANZONI"

E1 Centro de Información y Documentación lng. Bruno' Mascanzoni tiene por objetivo satisfacer las necesidades de actualización y proporcionar una adecuada información que permita a los ingenieros, profesores y alumnos estar al tanto del estado actual del conocimiento sobre temas específicos, enfatizando las investigaciones de vanguardia de loa campos de la ingeniería, tanto nacionales como extranjeras.

Es por ello que se pone a disposición de los asistentes a los curaos de la DECFI, así como del público en genaral los siguientes servicios:

- Préstamo intarno.
- Préstamo axtarno.
- Préstamo intarbibliotecario.
- Sarvicio de fotocopiado.
- Consulta a loa bancos da datos: librunam, seriunam en cd-rom.

Los matarialea a disposición son:

- Libros.
- Tesis da posgrado.
- Noticias técnicas.
- Publicacionas pariódicas.
- Publicacionas de la Acadamia Maxicana da lnganiaría.
- Notas da los cursos que se han impartido da 1980 a la facha.

En las áreas da inganiaría industrial, civil, alactrónica, ciancias da la tiarra, computación y, mecánica y eléctrica.

El CID sa ancuantra ubicado en al mezzanine dal Palacio de Minería, lado oriente.

 $\label{eq:2.1} \mathcal{L}(\mathcal{L}^{\mathcal{L}}_{\mathcal{L}}(\mathcal{L}^{\mathcal{L}}_{\mathcal{L}})) \leq \mathcal{L}(\mathcal{L}^{\mathcal{L}}_{\mathcal{L}}(\mathcal{L}^{\mathcal{L}}_{\mathcal{L}})) \leq \mathcal{L}(\mathcal{L}^{\mathcal{L}}_{\mathcal{L}}(\mathcal{L}^{\mathcal{L}}_{\mathcal{L}}))$ 

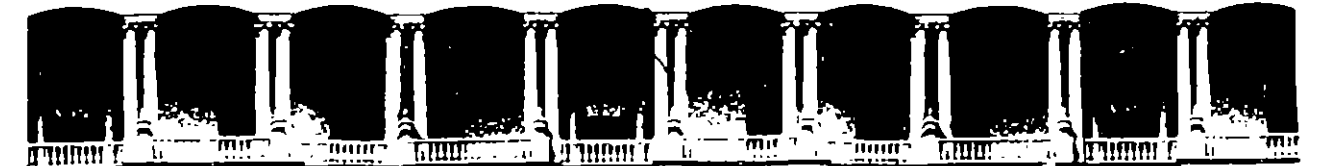

#### **FACULTAD DE INGENIERIA**  $U.N.A.M.$ DIVISION DE EDUCACION CONTINUA

#### A LOS ASISTENTES A LOS CURSOS

Las autoridades de la Facultad de Ingeniería, por conducto del jefe de la División de Educación Continua, otorgan una constancia de asistencia a quienes cumplan con los requisitos establecidos para cada curso.

El control de asistencia se llevará a cabo a través de la persona que le entregó las notas. Las inasistencias serán computadas por las autoridades de la División, con el fin de entregarle constancia solamente a los alumnos que tengan un mínimo de 80% de asistencias.

> ా 4ĥ

Pedimos a los asistentes recoger su constancia el día de la clausura. Estas se retendrán por el periodo de un año, pasado este tiempo la DECFI no se hará responsable de este documento.

 $5 \leq 1$ Se recomienda a los asistentes participar activamente con sus ideas y experiencias, pues los cursos que ofrece la División están planeados para que los profesores expongan una tesis, pero sobre todo, para que coordinen las opiniones de todos los interesados, constituyendo verdaderos seminarios.

Es muy importante que todos los asistentes llenen y entreguen su hoja de inscripción al inicio del curso, información que servirá para integrar un directorio de asistentes, que se entregará oportunamente.

Con el objeto de mejorar los servicios que la División de Educación Continua ofrece, al final del curso deberán entregar la evaluación a través de un cuestionario diseñado para emitir juicios anónimos.

Se recomienda llenar dicha evaluación conforme los profesores impartan sus clases, a efecto de no llenar en la última sesión las evaluaciones y con esto sean más fehacientes sus apreciaciones.

## **Atentamente** División de Educación Continua.

# PALACIO DE MINERIA M m

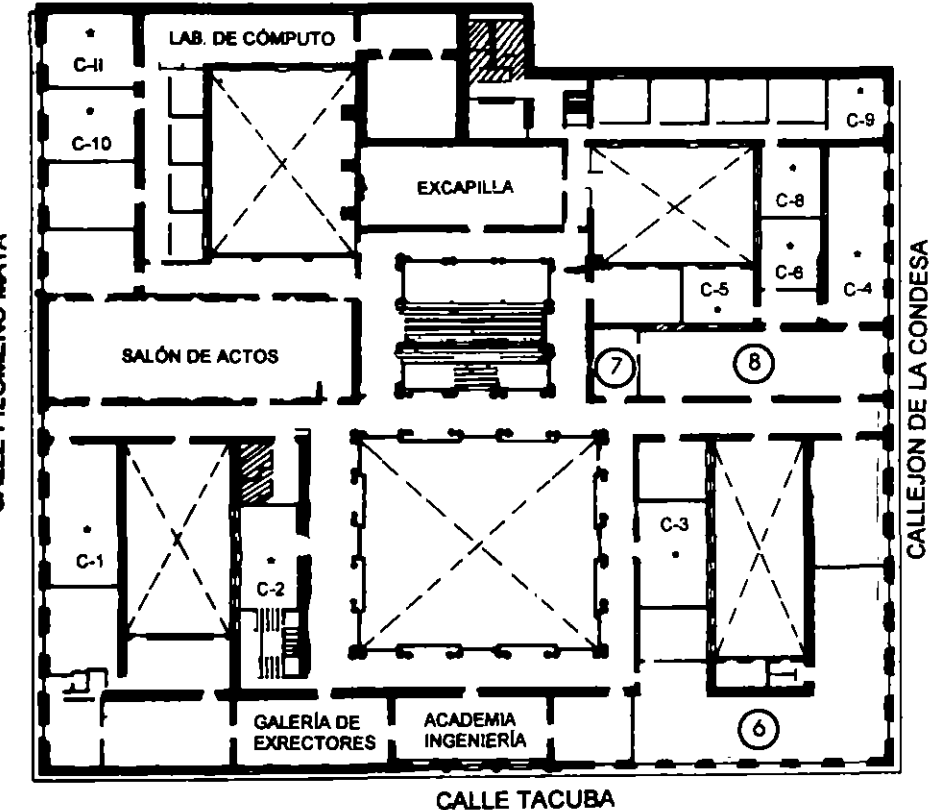

## **GUÍA DE LOCALIZACIÓN** 1. ACCESO

- 2. BIBLIOTECA HISTÓRICA
- 3. LIBRERÍA UNAM
- 4. CENTRO DE INFORMACIÓN Y DOCUMENTACIÓN "ING. BRUNO MASCANZONI"
- 5. PROGRAMA DE APOYO A LA TITULACIÓN
- **6. OFICINAS GENERALES**
- 7. ENTREGA DE MATERIAL Y CONTROL DE ASISTENCIA
- 8. SALA DE DESCANSO
	- **SANITARIOS**
	- **AULAS**

**Ier. PISO** 

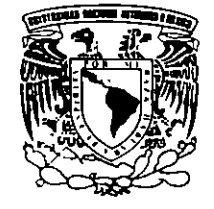

DIVISIÓN DE EDUCACIÓN CONTINUA FACULTAD DE INGENIERÍA U.N.A.M. **CURSOS ABIERTOS** 

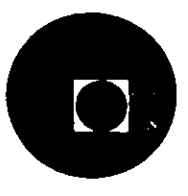

 $\mathbf{r}$ 

CALLE FILOMENO MATA

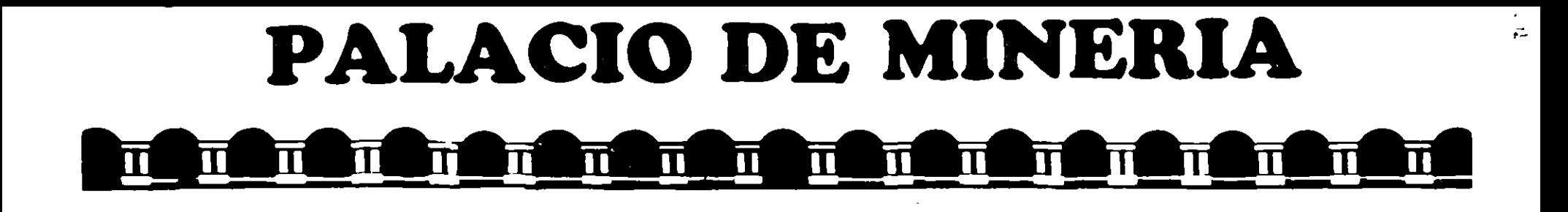

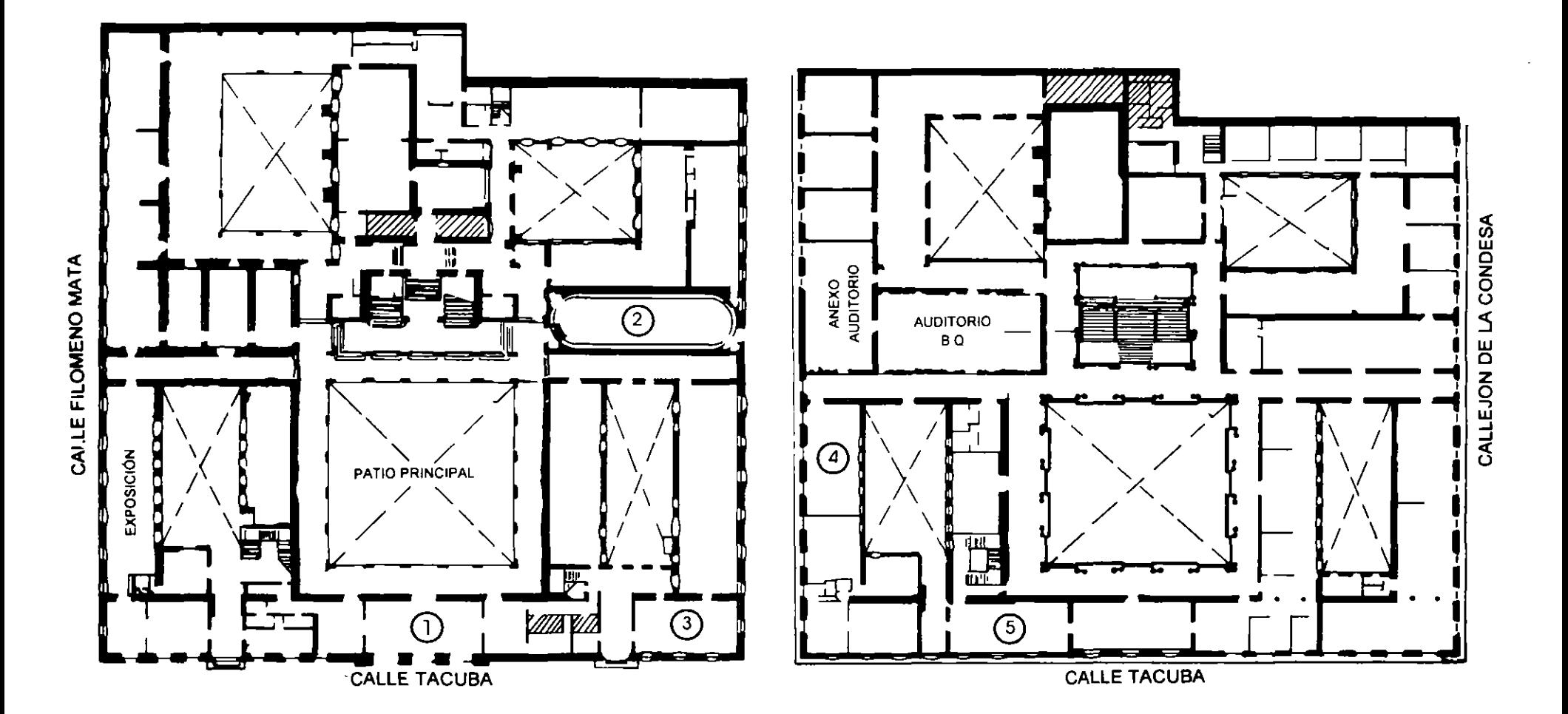

# **PLANTA BAJA**

**MEZZANINNE** 

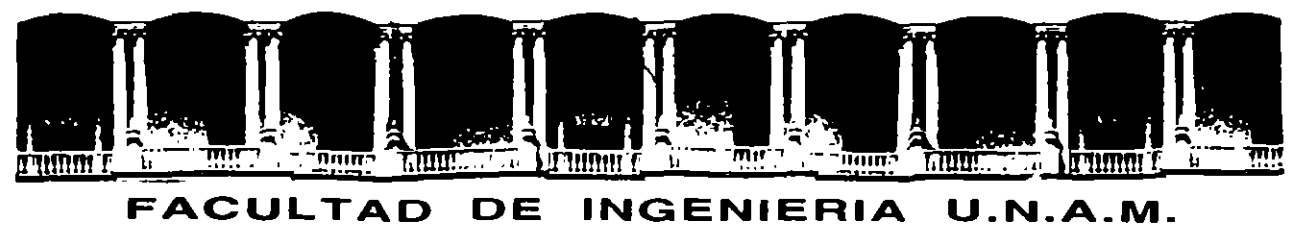

,

# **DIVISION DE EDUCACION CONTINUA**

**DIBUJO Y DISEÑO ASISTIDO POR COMPUTADORA** 

**(AUTOCAD BASICO)** 

 $\mathcal{A}^{\pm}$ 

**MATERIAL DIDACTICO** 

**AGOSTO - SEPTIEIIBRE 1995** 

# AUTOCAD<br>DECFI CECAFI

÷

 $\mathbb{Z}$ 

 $\bar{z}$ 

ري سارچينې<br>م

أفن

# **CONTENIDO**

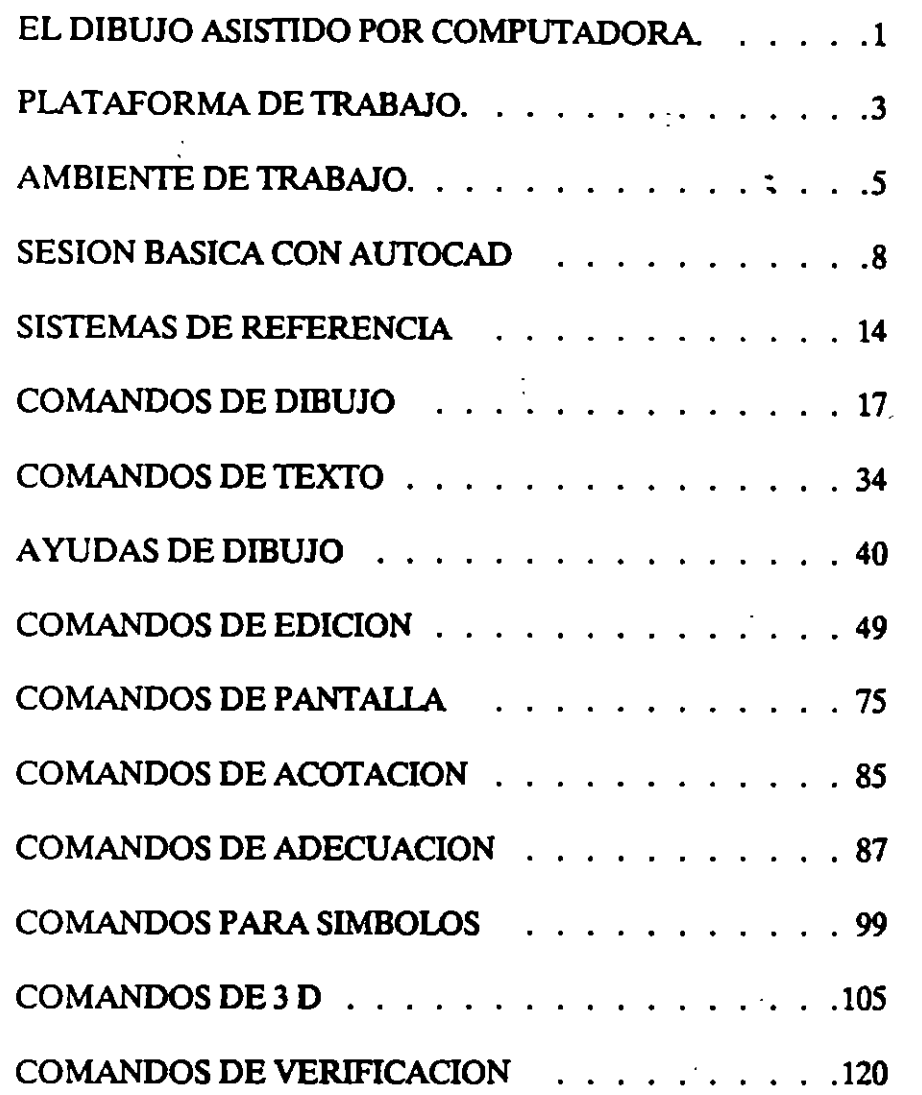

 $\ddot{\phantom{a}}$ 

 $\mathbf{I}$ 

**BERTHE** 

ï

# EL DIBUJO ASISTIDO POR COMPUTADORA.

Para entender como y para qué surge Autocad es necesario hacer un poco de antecedente histórico. Autocad es un paquete para uso preponderantemente en computadoras personal o PC y se especifica en las generaciones de dibujos y diseños aplicados en diversos campos. Comunrnente, se dice que Autocad es un paquete para CADO o simplemente para realizar dibujo y diseño asistido por computadora (Computer Aided Orafling and Oesign). La idea un Sistema CADO es facilitar la generación de dibujo utilizando coma.herramienta una computadora. Los sistemas CADO tienen su origen a principios de los años 60 en Estados Unidos y surgen basados en equipos muy sofisticados especializados en la generación de dibujos, es decir, fueron equipos cuya única función fue la de realizar dibujos.

Las careaterísticas más importantes de un Sistema CADD son las siguientes:

 $\bullet$  Fac  $\bullet$  d de USO.

Que haya una sustitución real del proceso tradicional de dibujo (restirador, reglas, gráfos, etc.), que sea sencillo de aprender y que permita modificar fácilmente y cualquier dibujo sin necesidad de repetirlo (edición de dibujos).

Precisión.

Los Sistemas CADO son tan exactos en los trazos tanto como el usuario lo necesite. La información que maneja un CADO siempre son relaciones matemáticas entre los objetos del dibujo, es decir, cuando se traza una linea lo que interpreta un CADO es una ecuación matemática que une 2 puntos. Muy importante diferenciar entre la informeción que el CADD interprete y relaciones matemáticas y lo que el usuario pued : ervar en un monitor (resultado gráfico).

En u. ... DD puede generarse cualquier dibujo por más grande o por más pequeño que parezca, ya que no maneja unidad alguna (micras, metros, kilometros, pies, etc.), un CADD es adimensional y será responsabilidad del usuario definir la unidad de trabajo.

÷,

• .Adaptabilidad.

Un Sistema CADO se adecúa fácilmente a la forma y método de trabajo de sus usuarios, permite automatizar el proceso de elaboración de dibujos por medio de ciertos modos de programación agilizando así la realización de cualquier proyecto. Puede incorporar nuevos modos de operación que el mismo usuario puede crear,

Estos Sistemas CADD son herramientas muy poderozas y permiten la capacidad de ·partir : dibujo entre varios usuarios al mismo tiempo, y realizar otras tareas al

 $r_{\rm c}$  . no tiempo que el usuario dibuja, esto es, un CADD es multiprocesos.

Económicamente un Sistema CADD es elevadamente costoso y en un principio estas herramientas eran exclusivas de Centro de Investigación y aún ahora mantiene precios muy srespetables que no todos pueden solventar. A principios de los años 80 comienza a popularizarse el uso de computadoras personales iniciándose así un período nuevo en el desarrollo de equipo de cómputo de accesible costo, penetración total y de amplia aceptación. Estos equipos conocidos comunmente como PC'S permitan a sus usuarios disponer de una gran variedad de paquetería o programas logrando que el uso de la PC fuese multifuncional, es decir, podrá usarse ahora una hoja de cálculo, después un procesador de palabras, etc.

Autocad nace como un Sistema CADD para este tipo de equipo multifuncional, cumple satisfactoriamente con casi todas las características de un CADD normal pero tiene una ventaja muy grande que es el bajo costo del equipo donde se trabaja.

 $\bullet$ 

regente

أأنسد

٠

# PLATAFORMA DE TRABAJO.

Autocad es un paquete para CADD (Dibujo y diseño) que

• Puede aprenderse rápidamente ya que o conserva la filosofía de todo paquete para PC, la facilidad de aprenderse en tener muchos conocimientos sobre la operación de una computadora, de hecho el paquete se encarga de manipular la computadora y el usuario se enfoque sólo en atender su necesidad. *:* 

¿Qué se necesita para aprender a usar Autocad?. Obviamente se necesita contar con una computadora personal (Hardware) y con los programas indicados para utilizar ese (Hardware): Sistema Operativo y paquete de Autocad. Detallarnos estos conceptos:

• Equipo (Hardware)

Lo común es contar con una computadora personal compatible con IBM y que podrá ser de modelo XT, AT o PS. Lo ideal son equipos con procesadores rápidos, por ejemplo un modelo AT con procesador 286 o si es posible con un modelo con procesador superior (386 por ejemplo). La computadora desde luego debe contar con:

- <sup>o</sup> Monitor (modelo CGA, EGA, VGA, etc.).
- o Tarjeta gráfica que soporta el monitor
- o Memoria principal (RAM) de por lo menos 640 Kbytes o mayor (1 o más Megabytes).
- o Disco duro (memoria secundaria) de 10 o más Megabytes (20, 30, 40, etc.).
- o Teclado.
- o 1 o 2 Orives (360, 720, 1.2, 1.4)

Otros dispositivos muy necesarios para un mejor uso de Autocad son:

- <sup>o</sup> Un digitalizador: mouse o tableta
- Un graficador o plotter
- o -Coprocesador matemático. Obligatorio para poder utilizar las versiones 9, 10 *y* 11 de Autocad.
- Programas (Software).

.•

--

.. - .--.., •• <11\_

El complemento a nuestro 'Hardware' son todos esos programas que dan 'vida' a la computadora y se conocen como 'Software'. El 'Software' necesario es:

- o El Sistema Operativo, el más difundido (más no al mejor) es el MS-DOS. Se recomienda una versión mayor o igual a la 3.3.
- o El paquete Autocad, en su versión más reciente (versión 11).

Se puede comentar que podrá utilizarse otros tipos de equipos (por ejemplo MAC, WORSTA-TION, etc.), y por supuesto otro Sistema Operativo (UNIX por ejemplo). Es saludable que el futuro usuario defina previamente cual será su plataforma (Hardware y Software) para que elija correctamente la versión de su Autocad. Operativamente un Autocad para PC es similar a uno para MAC.

. -·~ ..... ' .... !Qj

÷

# AMBIENTE DE TRABAJO.

Partiendo de un previo conocimiento de muestra plataforma, sobre todo del uso básico del Sistema Operativo, Autocad se trabajará de la siguiente forma:

• Tener en funcionamiento el equipo.

Es decir activar el equipo manualmente (encender primero el monitor y después el CPU) revisando que la máquina 'lea' correctamente sus ordenes o, permitiendo una correcta inicialización del Sistema Operativo. Es sano que el Sistema Operativo sea 'leído' directamente del disco duro y la información que utilice esta perfectamente distribuida en subdirectorios independientes, en caso del paquete Autocad, deberá existir un subdirectorio exclusivo para almacenarlo (el nombre clásico del subdirectorio para Autocad es "ACAD").

En este punto se está asumiendo lo siguiente:

- El equipo esta perfectamente operando, es decir, reconoce la existencia de todos sus periféricos (drives, disco duro, teclado, impresora, mouse, coprocesador, etc.).
- <sup>o</sup> El Sistema Operativo esta correctamente instalado, es decir, se 'lee' de disco duro.
- El Software para reconocer al 'mouse' fue correctamente ejecutado. Use archivo AUTOEXEC.BAT.
- Se instaló el paquete Autocad, es decir, nuestro paquete reconoce correctamente el tipo de monito, digitalizador, impresora y plotter. (Opción *S* del menú principal de Autocad).
- Ubicarse en el subdirectorio de trabajo adecuado. Para nuestro caso el subdirectorio CUR-ACAD:

#### $C:\rangle > CD$  CUR-ACAD

• Invocar el paquete de Autocad:

#### C:\CUR-ACAD > ACAD

En este punto para llamar correctamente al paquete y en general 2 cualquier otro es muy importante haber predefinido nuestras direcciones o rutas de búsqueda de la paquetera (instrucción PATII del Sistema Operativo).

• El paquete Autocad al ser llamado despliega (casi siempre) mensajes de bienvenida al sistema y finalmente su menú de operación o menú principal:

 $\mathcal{F} = \mathcal{F} \left( \mathcal{F} \right)$ 

·.

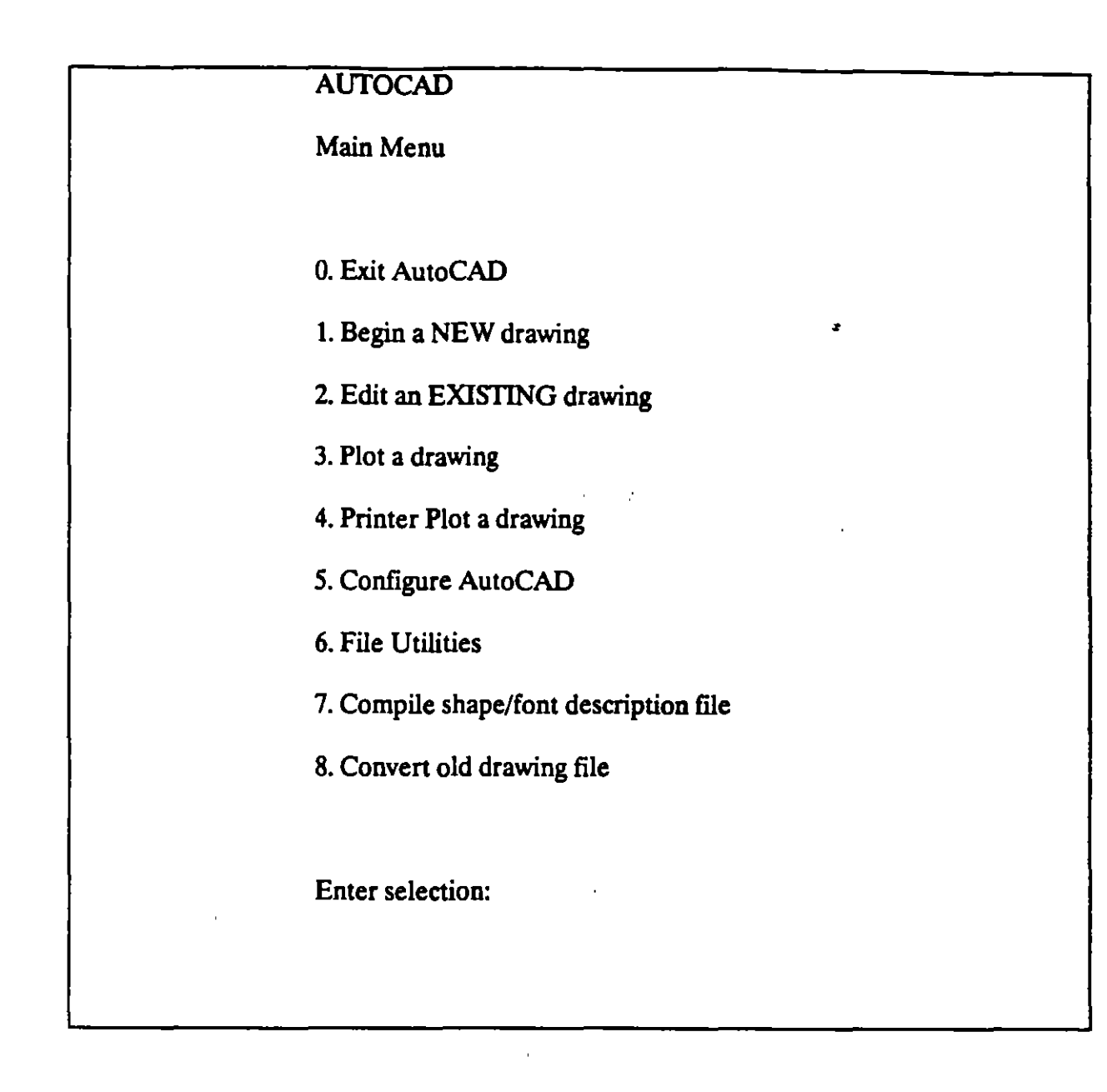

• Del menú principal de Autocad elijase una de dos

Opción 1 para realizar un dibujo nombre

Opei6a 2 para trabajar con un dibujo ya existente.

Para ambos casos o Autocad solicitará un nombre de dibujo que el usuario deberá teclear correctamente. El nombre de un dibujo no es más que el nombre que el usuario asigna a un archivo. Los nombres de archivo para Autocad deberán ser formados por un conjunto de hasta 8 caracteres alfanúmericos (no use espacios en blanco).

#### Autocad **DECFI CECAFI**

... . \_\_ ,\_, ........ \*.!•\_,

 $\frac{1}{2}$ 

Autocad proporciona a este nombre la extensión o siglas '.DWG' o (Drawing-dibujo-) de tal manera que en nuestro subdirectorio de trabajo se almacenará un archivo de dibujo porque presentará la siguiente apariencia:

#### **DIB-l.DWG**

El nombre del archivo es 'DIB-1' y la extensión que marca el tipo de archivo es '.DWG'.

Autocad sólo reconoce archivos con extensión '.DWG' como archivos de dibujo.

• Autocad presenta la pantalla de trabajo y está listo para dar inicio con la labor de dibujo.

 $\mathcal{C}$ 

<u>न्द्रसम्बर</u>

·.

# SESION BASICA CON AUTOCAD

Teniendo presente la pantalla de trabajo de Autocad se ditinguen en ella las siguientes partes.

- Zona de dibujo
- Zona de comandos
- Zona de menúes: menú venical y menúes de conina (desplacé al 'mouse' y lleve las crucetas hasta la parte superior de la pantalla de trabajo y observe la aparición de los menúes de cortina). Tenga presente la existencia de los menúes de íconos.

Autocad es una base de datos con inteñace gráfica por lo que manejará dos tipos de información:

- Gráficos (PANTALIAGRAFICA)
- Texto (PANTALlA TEXTO)

La pantalla gráfica es la representación de las relaciones matemáticas (ecuaciones) que se almacenan en el archivo con extensión. SWG, es decir, son las líneas, círculos, elípses, textos, etc. que el usuario genera y que va creando através del uso de los comandos que proporciona Autocad.

En la pantalla de texto se depositan todos los mensajes que los comandos de Autocad produzcan al momento de invocarlos. Sólo se pueden observar 20 líneas con estos mensajes.

Zona de dibujo. Aquf se aprecia las siguientes marcas de auxilio al dibujo:

- Transparencia o Layer de trabajo(En este caso el Layer 0)
- o Coordenadas de ubucación del cursor (unión de crucetas)
- <sup>o</sup> Marca de ubicación de los ejes 'X' y 'Y' globales. El sistema de referencia normal es un sistema cartesiano con 3 ejes, el tercer eje 'Z' se.encuentra perpendicular a los otros 2 ("sale" de la pantalla).

Zona de comandos. Es una área de texto que da cabida sólo 2 ó 3 lfneas. aparece aqui el comando u orden de Autocad que el usuario este utilizando. El usuario puede llamar un comando de dos maneras:

- o Tecleando directamente el nombre del comando y contestando a las preguntas que Autocad le haga usando el teclado.
- o Utilizando los menúes con el 'mouse'.

El' mouse' es el dispositivo a través del cual el usuario puede proporcionar. puntos o seleccionar objetos directamente de la pantalla gráfica

El 'mouse' para Autocad puede tener 2, 3 ó más botones, cada uno de los botones tiene para Autocad una funcíon distinta:

- <sup>o</sup> Botón izquierdo: ubica puntos interactivamente selecciona objetos
- <sup>o</sup> Botón derecho: hace las veces de la tecla ENTER o RETURN del teclado. Con esta tecla se términa la ejecución de un comando de Autocad.

Cuando el 'mouse' es de más de 2 botones, el usuario podrá programar que utilidad se le podría dar a los demás botones. Generalmente un tercer botón Autocad lo puede utilizar para activar las ayudas de dibujo (OBJECT SNAP)

A través de los menúes puede activarse el llamado a cualquier comando de Autocad en forma interactiva utilizando lo menos pposible el teclado. Para activar el comando, simplemente coloque el 'mouse' en el lugar adecuado y oprima el botón 1 (Seleccionador) y vaya seleccionando del menú la opción correcta o que complemente al comando anterior. Para finalizar de ENTER (botón 2).

Del menú vertical se aprecia :

- o Palabras marcadas con dos puntos. Comando terminales, es decir, no llevan a otros subcomando.
- o Palabras sin dos puntos. Uevan a otros submenúes con más comandos a otros submenúes.

En un submenú se distinguen las siguientes claves:

- o PREVIUS Opción que retomo al submenú anterior
- <sup>o</sup> NEXT Opción que lleva o continúa con otros comando para ese submenú
- DRAW Lieva al submenú de dibujo
- <sup>o</sup> EDIT Lleva al submenú de edición

Palabras especiales del menú vertical

- AUTOCAD Opción que retorna al menú vertical principal
- <sup>o</sup>••••• Opción que invoca las ayudas de dibujo (object snap)

 $-1.1$  . Under the set of  $\mathcal{H}$ 

Se menciono que los comandos de Autocad pueden ser referenciados desde el mismo teclado asf como de los menúes, existen otros comandos que pueden ser invocados con sólo oprimir una tecla especial a la manera de un 'switch' que se 'enciende' o que se 'apaga' (se activa y se desactiva).

Las teclas especiales o teclas funcionales tienen asignado un comando que se activa y se desactiva rápidamente con oprimir ciclicamente dicha tecla, son operaciones de uso muy general que auxilian a la realización del dibujo. Teclas funcionales para Autocad:

- o <Fl> Pantalla gráfica y pantalla de texto
- o <F6> Activa o desactiva las coordenadas
- o <F7> Activa o desactiva la malla
- o <F8> Activa o desactiva el modo de ortogonalidad
- o <F9> Activa o desactiva el desplazamiento
- o  $\langle$ F10 > Activa o desactiva la tableta
- o < ENTER > Concluye un comando. Invoca el comando anterior. Invoca la ayuda
- o  $\langle \text{CTR} \rangle \langle \text{C} \rangle$  Combinación de teclas muy usada para cancelar la realización de un comando. Oprima simultaneamente (primero  $\langle \text{CTR} \rangle$  y luego  $\langle C \rangle$ ).

Reconocido nuestro medio de trabajo realicemos el siguiente ejercicio. Teclee la siguiente secuencia de comandos de Autocad y observe que aparece ne la pantalla. Si comete un error cancele el comando con < ENTER >.

Command: LIMITS

ON!OFF! < Lower left comer> < 0.0000,0.0000 >:

Upper right comer  $< 12.0000, 9.0000 > 20,20$ 

- <F7> Se activa la malla < Grid on >
- $\langle F9 \rangle$  Se activa 'snap'  $\langle$  Snap on  $\rangle$
- <F6> Se activan coordenadas < Coords on >

Autocad

Separation of the control of **DECFI CECAFI** 

÷

Commang . LINE

Arc/Close/Halfwidth/Length/Undo/Width/ < point of line >: W

Starting width  $< 0.0000 > : 0.10$ 

Ending width  $< 0.0000 >$ :

Arc/Close/Halfwidth/Length/Undo/Width/ < point of line >: @7< 90

Arc/Close/Halfwidth/Length/Undo/Width/ < point of line >: @10.5 < 0

Arc/Close/Halfwidth/Length/Undo/Width/ < point of line >: @7 < 90

Arc/Close/Halfwidth/Length/Undo/Width/ < poirit of line >: dose

Command: CIRCLE

3P/2PfiTR/ < Center point >: 7 *.5,5.5* 

Diameter/ < Radius > : 2.5

Command: HATCH

Pattern ( ? name/U, style ): escher

Scale for pattern : 0.5

Angle for pattern : 90

Select objects: last

1 found

Selects objects:

#### Command: ZOOM

All/Center/Dynamic/Extents/Left/Previous/Window/ < scale (X)>: w

First corner: 5,8

Other comer: 10,3

Command: U

**Autocad** 

DECFI CECAFI

**1** 

\

Commamd: TEXT

Start point or Align/Center/Fit/Middle/Right/Style: 4,1

Height < 0.2000 > : O *.S* 

Rotation angle  $< 0 >$ :

Text: CURSO AUTOCAD

Presentación final de la sesión basica

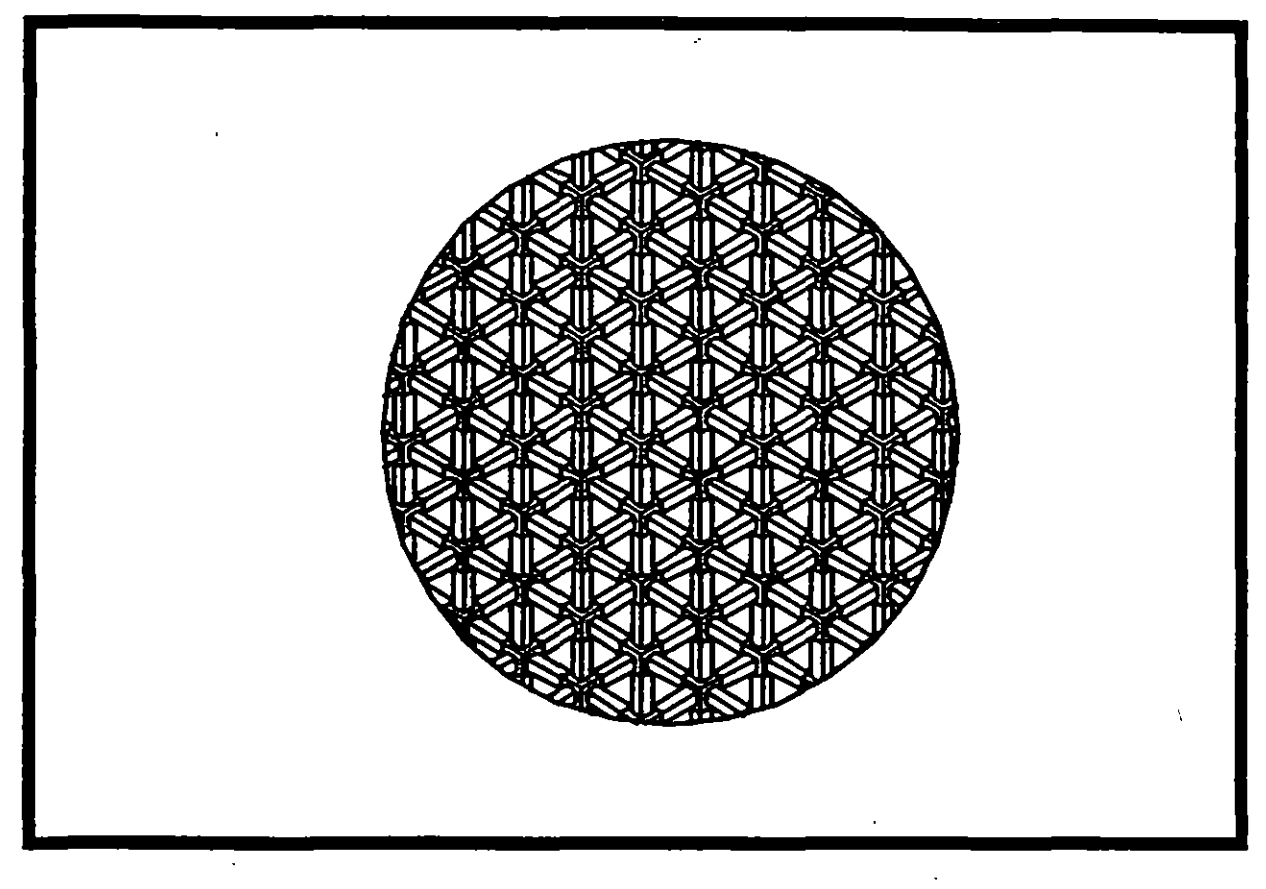

# **CURSO AUTDCAD**

Aprecie la forma en la cual se proporcionaron los puntos (directamente). Suponga que es todo lo que se tenía que dibuja. Salgamos de Autocad (concluir la sesión de trabajo) respaldo el dibujo en nuestro directorio de usuario.

command: END

#### Autocad **DECFI CECAFI**

:-.o . ..-. ..- , . *.* :~~ • U+ •

. -~

 $\ddot{\phantom{a}}$ 

El ejercicio anterior es una breve sesión de trabajo con Autocad donde el proporcionamiento de puntos se hizo directamente (sin utilizar el 'mouse'). El objetivo de este ejercicio es que el usuario vaya reconociendo Autocad en su funcionamiento. Se recalca aquí:

- o Respalde su dibujo constantemente, cada 15 ó lO minutos, utilizando el comando SAVE.
- o No espere a respaldarlo hasta el final de su sesión.
- o Para concluir una sesión respaldando el dibujo use el comando END.
- o Para concluir una sesión sin respaldar el dibujo, o sea perdiendo el trabajo o modificaciones realizadas, use el comando QUIT, confirmando con 'YES'.

;

# SISTEMAS DE REFERENCIA

En un sistema CADO la generación de dibujos y diseños se realiza proporcionando la información adecuada al ámbito de trabajo que se presente. Para un sistema CADO se tienen los siguientes elementos para crear dibujos :

- o Puntos
- <sup>o</sup> Comandos
- <sup>o</sup> Objetos

Puntos son los componentes básicos del dibujo y su proporcionamiento y definición puede realizarse de varias formas.

Los comandos son las ordenes que el sistema CADO reconoce para la generación y modificación de dibujos (objetos en general).

Los objetos son los elementos básicos de cualquier dibujo, por ejemplo en el caso de una poligonal, los objetos serían cada una de las lineas de la poligonal.

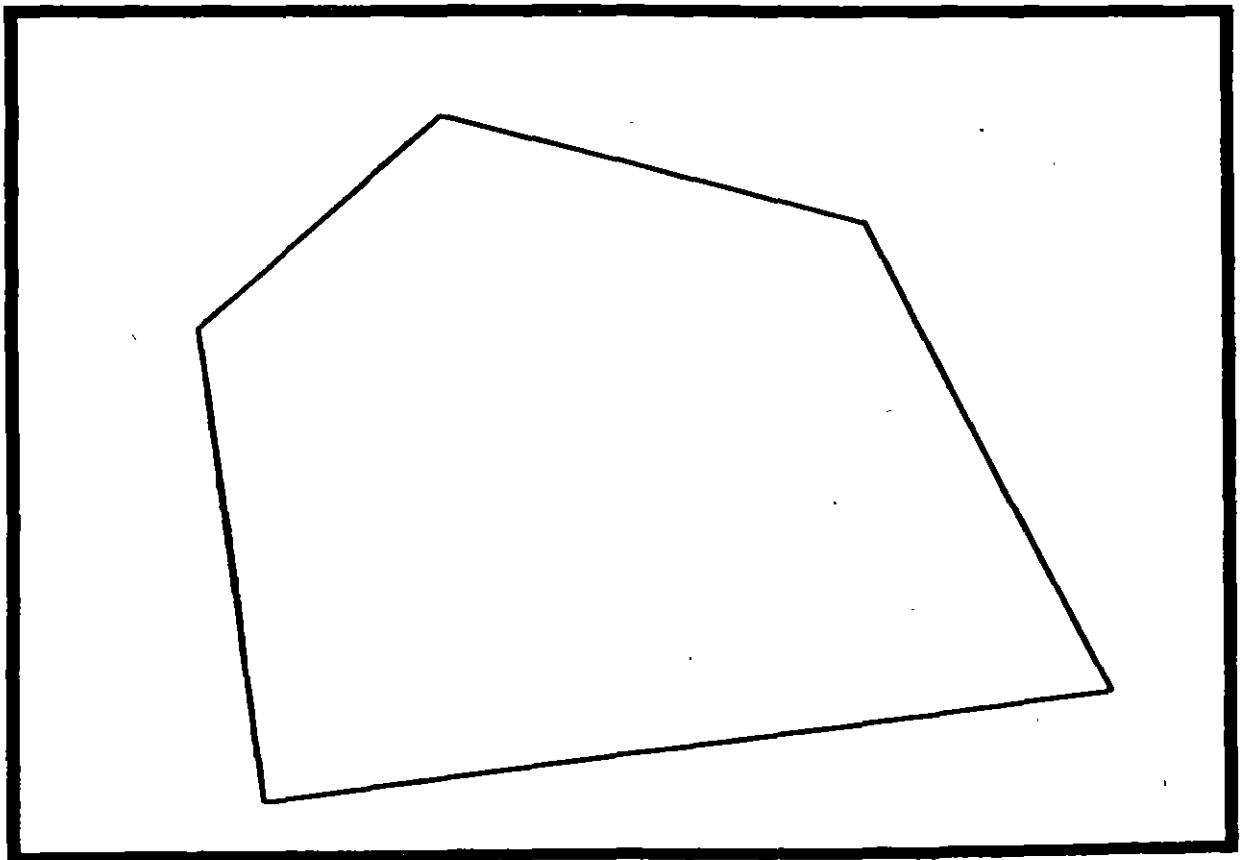

Dibujo compuesto por *S* objetos

Autocad

DECFI CECAFI

 $\mathcal{L} = \mathcal{L} \left( \mathcal{L} \right)$ 

÷.

Los objetos más comunes en Autocad son: lineas,círculos,arcos,textos,bloques,asburados,etc.

Es bueno recordar que el trabajo con Autocad consistirá en la combinación de objetos y su modificación o edición.

Los puntos en Autocad pueden hacer referencia a dos sistemas de coordenadas muy comunes ÷.

• Sistema Cartesiano.

Donde se define un punto con tres coordenadas ( x,y,z ).

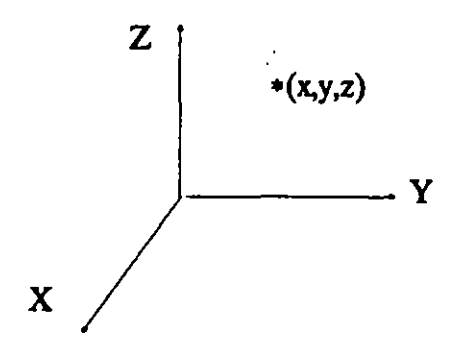

• Sistema Polar.

Donde se define un punto apartir de la distancia a un punto o polo, la distancia se conoce como radio, y del ángulo de inclinación de dicho radio.

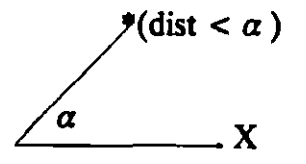

Ambos sistemas pueden hacer referencia a origenes distintos dentro del dibujo ( formando sistemas locales o relativos) permitiendo rápidez y exactitud en la ubicación de puntos. Existe sólo un sistema de referencia general o global que abarca a todos los otros. El sistema global es Cartesiano.

El sistema polar en Autocad siempre es local o relativo. Cualquier sistema relativo de coordenadas dependerá del último punto refenciado, pero también puede darse el caso de poder depender de un origen temporal (comando UCS).

# Autocad DECFI CECAFI

, - --···· ----am \_\_ -n~

En Autocad los puntos se pueden proporcionar de dos formas :

• Manualmente.

Tecleando las coordenadas adecuadas, ya sea relativas o globales.

• Directamente.

Utilizando el 'mouse' y oprimiendo el botón 1 en algún punto dentro de la pantalla

Para proporcionar manualmente puntos se utiliza el siguiente formato:

- <sup>o</sup> Cartesianos globales : x,y,z
- <sup>o</sup> Cartesianos relativos:  $@x,y,z$
- o Polares: @ dist < ang

El símbolo para marcar manualmente puntos referenciados al último es la arroba '@'.

Para los puntos en notación polar:

dist, es la distancia o radio del polo a un nuevo punto.

ang, es el valor del ángulo de inclinación del radio.

El símbolo que denota la separacion entre radio y angula es "< " .

Para la medición de ángulos se maneja lo siguiente:

Los ángulos son medidos a partir de la parte positiva del eje de las 'x', siguiendo un recorrido antihorario. Aquí el angula es positivo.

Los angulos son negativos cuando se miden en sentido horario.

Se tomará siempre como referencia en la medición de ángulos, la parte positiva del eje de las 'x'.

. . ¡¡¡¡:¡;

۰.

# COMANDOS DE DIBUJO

#### LINE

Genera líneas de espesor adimensional, al proporcionar los puntos extremos de cada línea.

#### Formato:

**LINE** From point: 1,7

To point:  $@9 < 0$ 

To point:  $@4,3$ 

To point: 9,2

To point:  $@-7,0$ 

To point: close

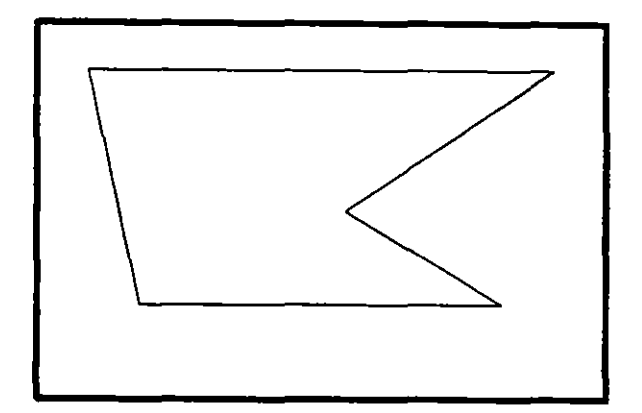

*:* 

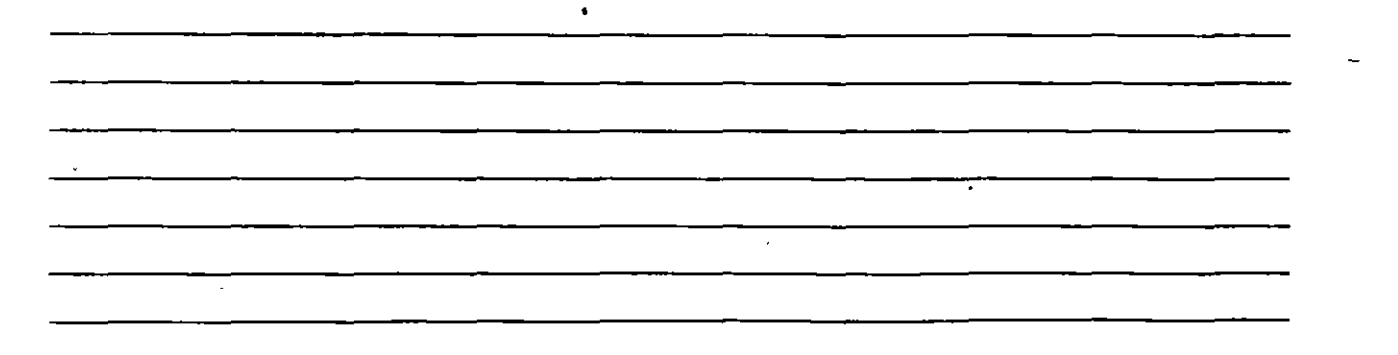

#### CIRCLE

Sirve para dibujar círculos, pudiendo especificar sus dimensiones de diferentes maneras:

- 3P Dando tres puntos de la circunferencia
- : 2P Dando los dos puntos que definen la línea del diámetro.
- TfR Especificando dos lfrieas (u otros círculos), que sean tangentes al círculo a dibujar, y el radio de éste.

Otras dos formas de hacerlo son dando el centro y el radio, o el centro y el diámetro de la circunferencia

#### Formato:

#### CIRCLE

 $3P/2P/TTR/ <$  Center point  $>$ : 5,4

Diameter/ < Radius >: D

Diameter: 4

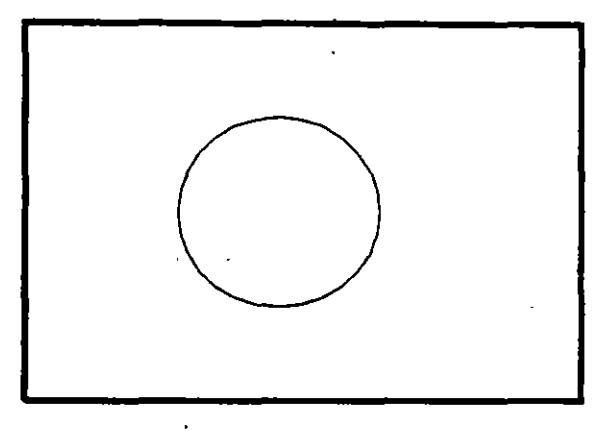

•

NOTAS

•

「啊

·.

## ARC

Sirve para dibujar arcos, pudiendo especificarlos de distintas maneras, mediante tres puntos, que pueden ser tres puntos cualesquiera, o el centro del arco, o un largo de cuerda, o el ángulo que va a abarcar el arco.

 $\bullet$ 

#### Formato:

ARC

Center/ < Start Point >: C

Center: 4,3

Start point: 7,3

Angle/Length of chord/ < End point >: A

Included Angle: 90

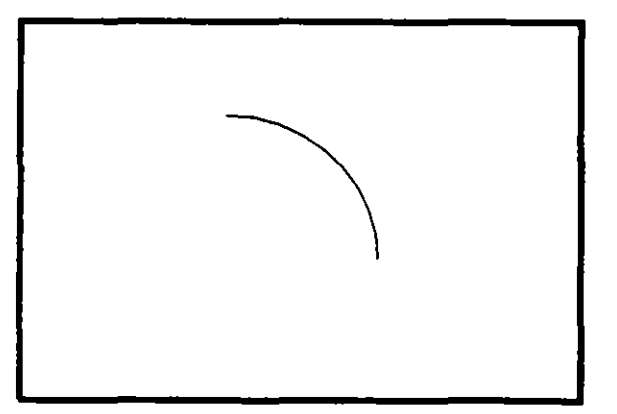

# NOTAS

----------------------------------------·

 $\mathcal{L}$ 

 $\sim$   $\sim$ 

 $\frac{1}{2}$ 

# **POINT**

Dibuja un punto en las coordenadas especificadas. Se puede disponer de diferentes representaciones para los puntos. Mediante el uso de las variables PDMODE y PDSIZE, podemos cambiar el tipo de punto y el tamaño del mismo respectivamente.

"- --- -------- ------ ---------- ------- -- ------ -----------------

*:* 

#### **Formato:**

**POINT** 

**Point:** 

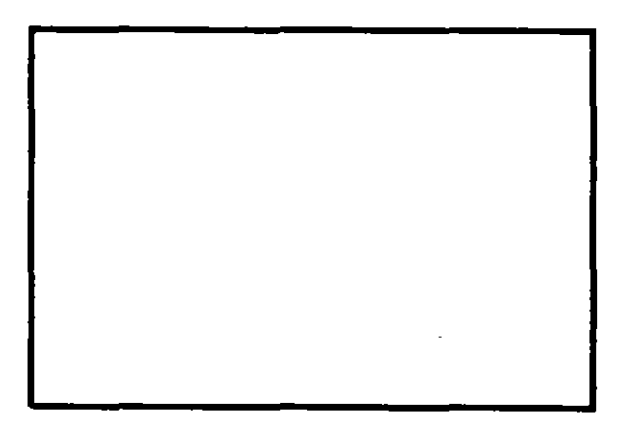

a de la composición de la composición de la composición de la composición de la composición de la composición<br>En la composición de la composición de la composición de la composición de la composición de la composición de **DECFI CECAFI** 

# **PLINE**

Dibuja una serie de líneas y arcos interconectados, tratándolos como a una sola entidad.

 $\ddot{\phantom{a}}$ 

÷

 $\ddot{\cdot}$ 

#### Formato:

**PLINE** 

From point: 8,1

 $Arc/Close... / < End of line >: @2 < 90$ 

 $Arc/Close... / <$  End of line >:  $@6 < 180$ 

 $Arc/Close... / <$  End of line >:  $@6 < 270$ 

 $Arc/close... / < End of line >: @4 < 0$ 

 $Arc/Close/... / < End of line >: a$ 

Angle/CEnter/... $\angle$  < End of arc >: 7,2

Angle/CEnter/... $/$  < End of arc >: L

Arc/Close/.../<End of line>:  $@2 < 90$ 

 $Arc/Close... / < End of line >: a$ 

Angle/CEnter/... $\angle$  < End of arc >: 3,3

Angle/CEnter/... $\angle$  < End of arc >: 6,4

Angle/CEnter/ $\ldots$ /<End of arc >: $@2.0$ <180

Angle/CEnter/ $\mathcal{A}$  < End of arc >:  $@1.0 < 0$ 

Autocad

 $\bar{1}$ 

# **DECFI CECAFI**

 $\mathcal{A}^{\text{max}}$  , and  $\mathcal{A}^{\text{max}}$ 

<u>en alguna de la propincia de la propincia de la propincia de la propincia de la propincia de la propincia de la</u>

न्म्

Ň,

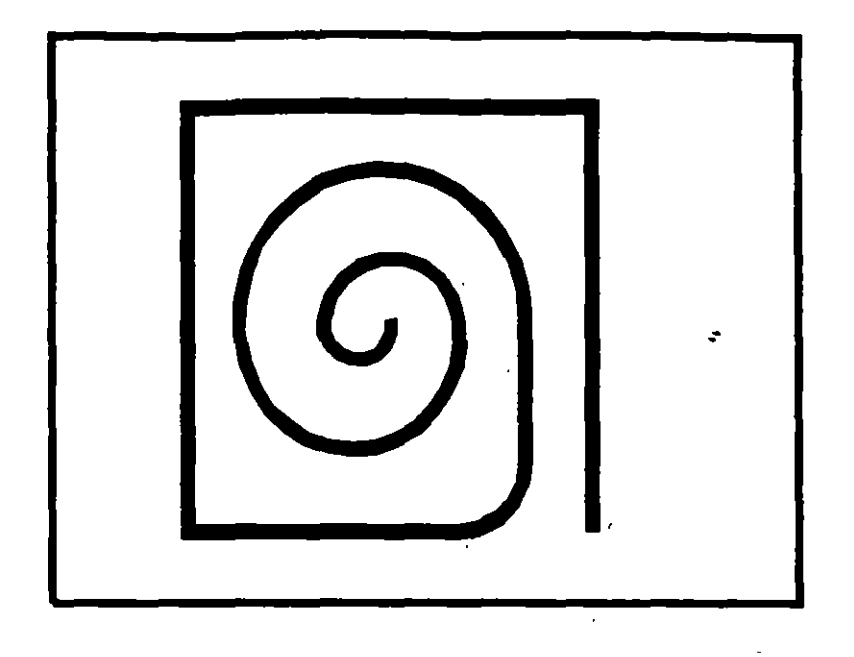

**NOTAS** 

 $\mathcal{L}^{\pm}$ 

•

.:q

 $\frac{1}{2}$ 

Ã.

# DOUGHNUT (o DONUT)

Dibuja un anillo (dona), el cual estará relleno dependiendo si el modo FILL está activo o no.

#### Formato:

DONUT

lnside diameler: 1.0

Outside diameler : 2.0

Center of doughnut: 5,4

Center of doughnut: 8,5

Center of doughnut: 2,3

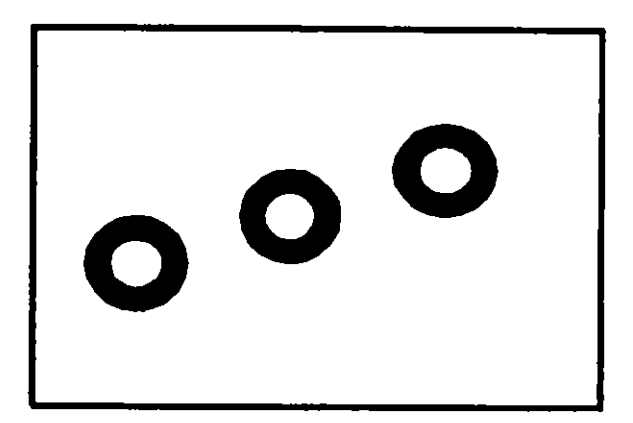

 $\mathbb{Z}^{\mathbb{Z}}$ 

.·

٠.

**Construction of the Construction** 

÷,

# ELLIPSE

Dibuja una elipse, dados los ejes, el centro,los diámetros o bien un ángulo de rotación sobre el eje mayor de ésta Cuando se trabaja en el plano isométrico, este comando permite hacer círculos isométricos.

 $\mathcal{L}^{\bullet}$ 

.·

Formato:

ELLIPSE

Axis endpoint 1/Center: 2,4

Axis endpoint 2:  $@5 < 0$ 

< Other axis distance > / Rotation: R

Rotalion around major axis: @2.5 <53

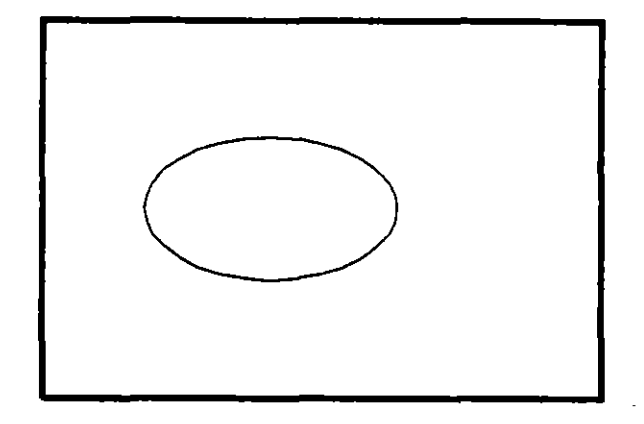

 $-$ 

<u> प्राप्ता पुरुष</u>

÷,

# POLYGON

Dibuja un polígono regular con un cierto número de lados especificado por el usuario. Como punto de referencia para su trazo se puede usar una esquina o el centro del polígono, y éste puede ser inscrito o circunscrito a un círculo de referencia. Internacional de la contrada de la contrada de la contrada de la contrada de la contrada de la con

#### Formato:

POLYGON

Number of sides: 7

Edge/ < Center of polygon >: E

First endpoint of edge: 3,2

Second endpoint of edge: 5,1

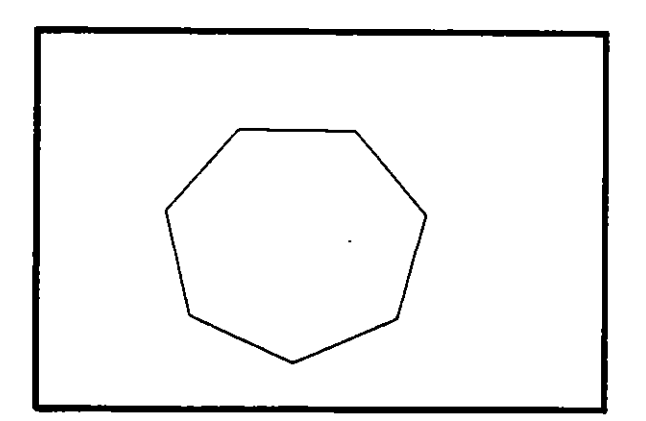

--

**The Street** 

÷,

#### SKETCH

Permite dibujar a mano alzada. Para usar este comando se requiere necesariamente un dispositivo digitalizador, como una tableta o un mouse. Eventualmente, al estar dibujando, por cuestiones de almacenanúento de datos, aparece el requerimiento "Please raise the pen!", acompañado de un sonido muy molesto. Si asumimos que se trabaja con un mouse, basta ap\_retar el botón izquierdo para subir o bajar la pluma, por lo que, para cumplir el requerimiento, se debe oprimir el botón izquierdo del mouse.

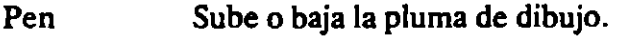

eXit Salva las líneas temporales y sale del comando sketch.

**Ouit** Sale del comando sketch sin salvar las líneas temporales.

- Record Salva las lfneas temporales
- Erase Borra las líneas temporales de un punto determinado al final del trazo.
- Connect Coloca la pluma en el punto final del último trazo realizado.

Dibuja una lfnea del punto final del último trazo realizado al lugar en donde se encuentre el cursor.

#### Formato:

#### **SKETCH**

Record increment < 0.1000 >: 0.1

Sketch. Pen eXit Quit Record Erase Connect. < Botónl> < X>

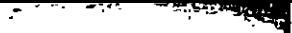

 $\ddot{\phantom{0}}$ 

#### Autocad

# **DECFI CECAFI**

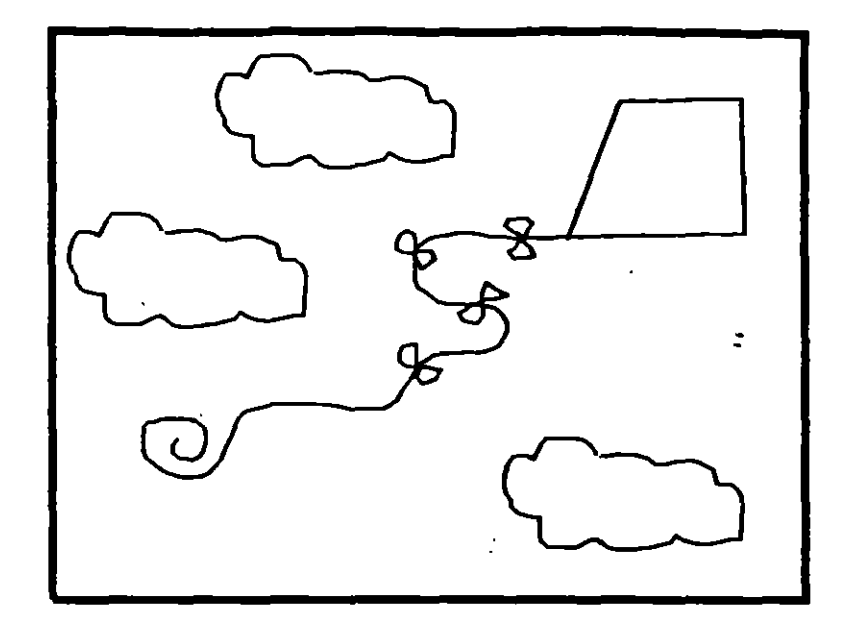

Ĭ.

 $\cdot$ 

#### Autocad

# DEéFI CECAFI

ঢ়ড়ড়

N

# **SOLID**

Dibuja regiones sólidas que pueden ser cuadrangulares o triangulares; se dan pares de puntos para que se unan entre sf (se unen 1-3 y 2-4, 3-5 y 4-6, ... etc.).

 $\bar{\mathbf{z}}$ 

#### Formato:

SOLIO

First point: 3,7

Second point: 9,7

•

Third point: 6,1

Fourth point: 2,3

l,

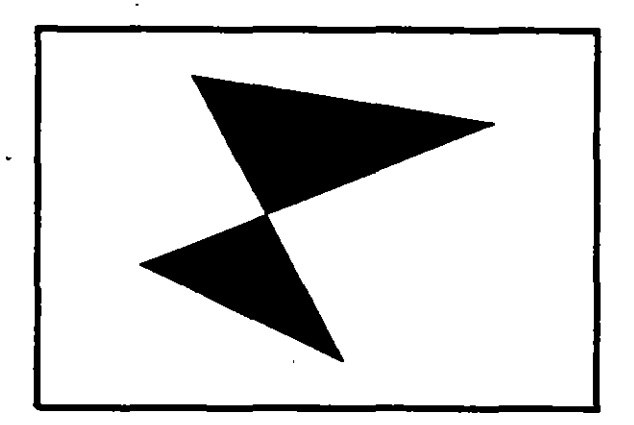

#### **NOTAS**

 $\mathbb{Z}^2$ 

'

ŧ

ā.

# **TRACE**

Dibuja líneas sólidas con un cierto espesor, dado por el usuario. Estas líneas pueden ser rellenas o huecas, dependiendo del estado de la variable FILLMODE.

#### Formato:

**TRACE** 

Trace width : O.OS

From point: 3,7

To point: @S< 270

To point: 4,1

To point:  $@2 < 0$ 

To point: 7 *,1.* 

To point:  $@5 < 90$ 

To point: 6,6

To point: S,7

To point: 4,6

To point: 3,7

**NOTAS** 

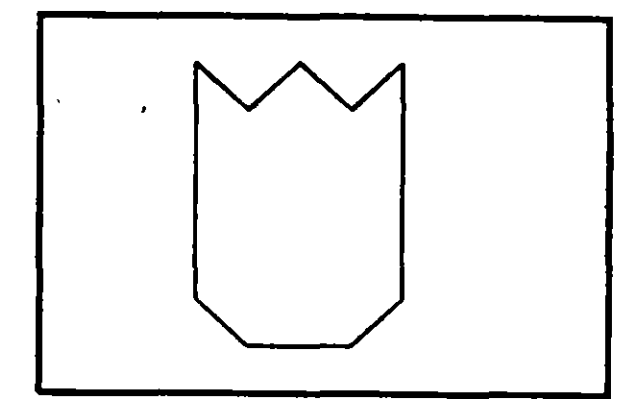

-·
## **HATCH**

Rellena áreas con un patrón de ashurado. Existen 40 patrones de ashurado proporcionados por AutoCAD, además de que existe la posibilidad de definir un patrón propio sencillo a base de lfneas paralelas.

- ? Lista los ashurados contenidos en ACAD.P AT
- name Nombre de un patrón de ashurado, proporcionando una escala y un ángulo para éste.
- U Nos permite elaborar nuestro propio patrón simple de ashurado, a base de líneas paralelas, dando el ángulo de éstas, su separación, y con la opción de hacer doble ashurado (cuadrícula).
- Style Define que áreas de los elementos seleccionados serán rellenadas. Los estilos son:

N -Normal

O - Sólo las áreas exteriores

1 - Areas interiores

### Formato:

### HATCH

Pattern (? of name/U</u>, style) < u > : u,i

Angle for crosshatch lines  $< 0$  >: 45

Spacing between lines  $< 1.0000 > : 0.2$ 

Double hatch area  $< N > : Y$ 

Select objects: 8,4

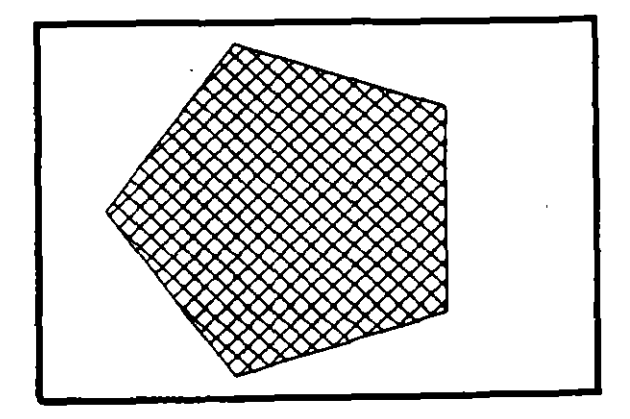

·.

# DECFI CECAFI

 $\mathcal{L}^{\bullet}$ 

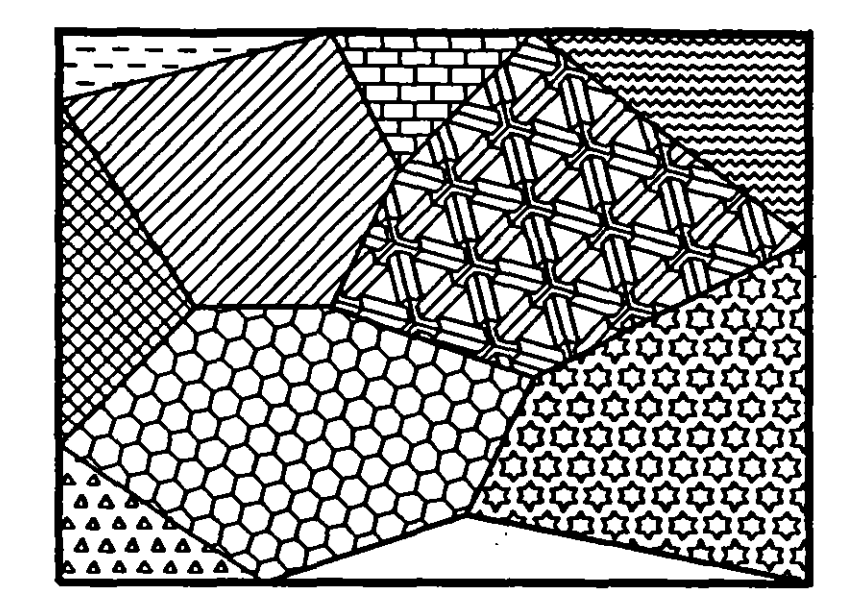

**NOTAS** 

 $\pmb{\sigma}$ 

Ì.

--

e

### **LINETYPE**

Definición de diferentes tipos de línea. Los tipos de línea se pueden manejar individualmente o por Layer (ver comando LAYER).

 $\overline{?}$ Lista los tipos de línea definidos en una librería. Permite crear nuestros propios estilos de línea. Create Recupera de una librería el tipo de línea seleccionado. Load Define que el tipo de línea especificado va a ser el tipo en uso. Set

#### Formato:

#### **LINETYPE**

?/Create/Load/Set:?

File to list  $\langle \text{acad} \rangle$ :

Linetypes defined in file ACAD.lin:

Description **Name** 

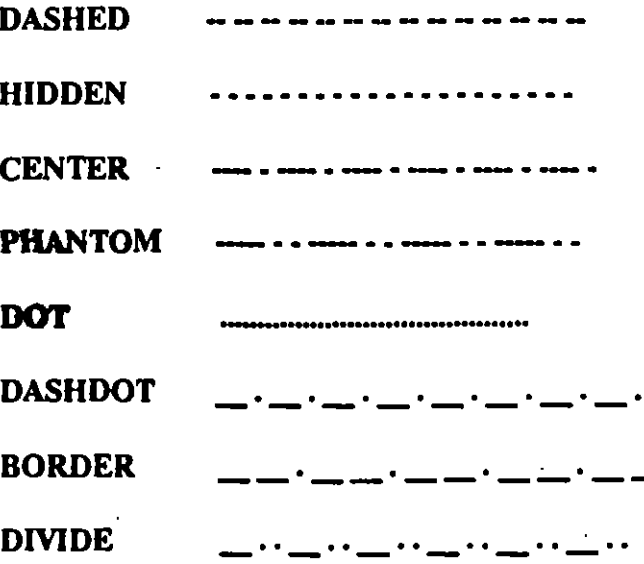

**DECFI CECAFI** 

 $\ddot{\phantom{a}}$ 

 $\mathcal{L}^{\bullet}$ 

 $\ddot{\cdot}$ 

?/Create/Load/Set: C

Name of linetype to create: dotline

File for storage of linetype < ACAD >: tipos

Enter pattern (on next line):

 $A, 0.2, -0.2, 0, -0.2$ 

New definition written to file.

?/Create/Load/Set: L

Linetype(s) to load: dotline

File to search < tipos > : tipos

Linetype DOTLINE loaded.

### **NOTAS**

<u> 1989 - Jan James James James James James James James James James James James James James James James James Ja</u>

Autocad DECFI CECAFI ...

;

·.

### COMANDOS DE TEXTO

### TEXT

Dibuja texto en el tamaño, el ángulo *y* el lugar deseados.

- Start point Si se le da un punto, dibujará el texto alineado a la izquierda a partir de ese punto.
- Align Alinea el texto entre dos puntos dados.
- Center Centra el texto respecto a un punto especificado.
- Fit Alinea el texto entre dos puntos dados, con una altura especificada.
- Middle Centra el texto horizontal y verticalmente respecto a un punto.
- Right Justifica el texto a la derecha, respecto a un punto dado.
- Style Para seleccionar un estilo de texto diferente.

#### Formato:

TEXT

Start point or Align/Center/Fit/Middle/Right/Style: S

Style name (or ?) < STANDARD >: standard

Start point or Align/Center/Fit/Middle/Right/Style: F

First text line point: 2,3

Second text line point:  $@7 < 0$ 

Helght < 0.2000 >: 2

Text: AutoCAD

 $-1$ 

**CONSTRUCTION** 

Ń

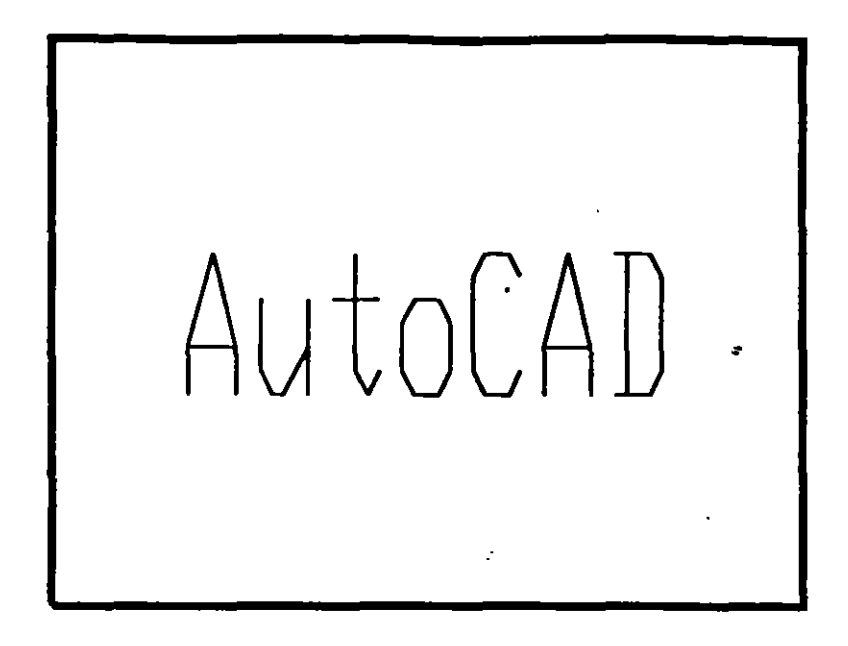

# **NOTAS**

 $\bar{\mathcal{L}}$ 

-·

 $-2.94$ 

 $\ddot{\phantom{a}}$ 

 $\mathbf{I}$ 

 $\frac{1}{\sqrt{2}}$ 

# QTEXT

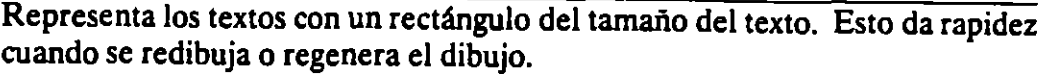

ON Activa el modo qtext, esto es, representa los textos con un rectángulo. *:* 

 $\mathcal{I}$ 

OFF Desactiva el modo qtext.

 $\mathbb{Z}$ 

### Formato:

**QTEXT** 

 $ON/OFF < 0n$  >: Off

**SALES AND COMPANY OF THE REAL PROPERTY.** 

÷,

÷

### **DTEXT**

Dibuja textos en forma dinámica, esto es, que mientras nosotros vamos escribiendo el texto, éste se va mostrando en la pantalla carácter por carácter. Las opciones son las mismas que en el comando TEXT.

 $\mathbf{r}$ 

#### Formato:

### **DTEXT**

Start point of Align/Center/Fit/Middle/Right/Style: 1.1

Height  $< 0.2000 > : 1$ 

Rotation angle  $< 0 > : 30$ 

Text: CECAFI

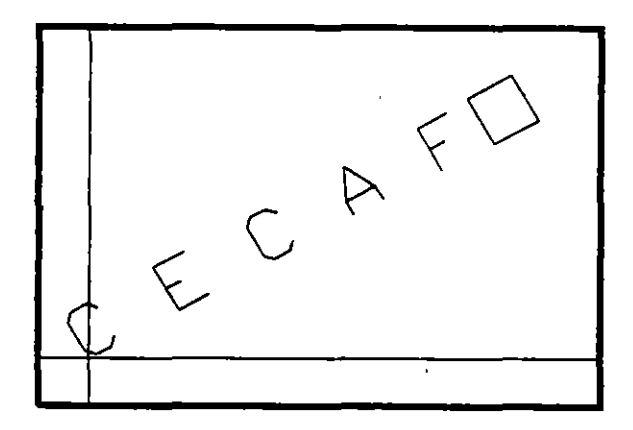

 $\mathcal{L}_{\mathbf{r}}$ 

التعاشين وسب

•,

### **STYLE**

Carga un archivo de texto para así disponer de diferentes tipos de letra. Los archivos de tipos de letra tienen extensión .SHX, y los tipos de letra existentes en AutoCAD son:

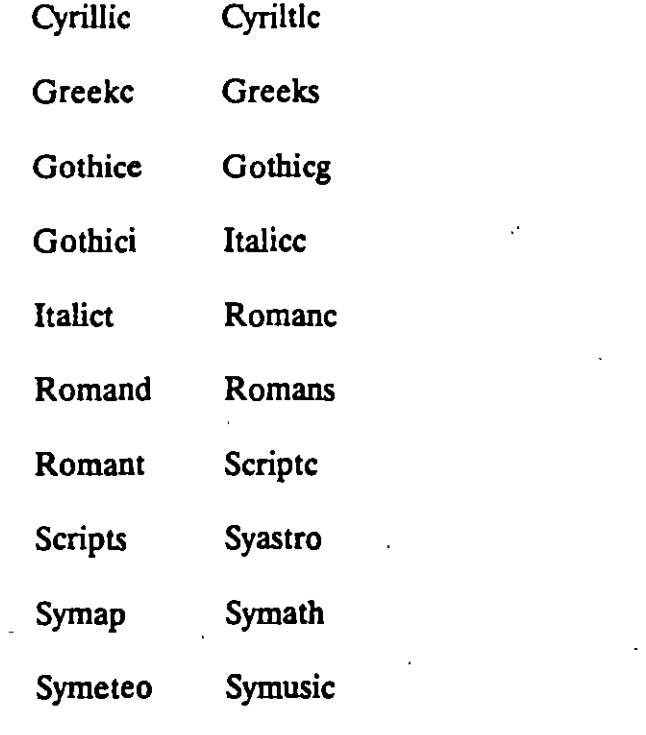

### Formato:

#### STYLE

Text style name (or ?) < STANDARD >: romanc

Newstyle.

Font file  $<$  txt $>$ :

Helght < 0.0000 >:

Width factor  $<$  1.00 $>$ :

Obliquing angle  $< 0$  >:

Backwards?  $< N >$ 

 $\overline{a}$ 

**DECFI CECAFI** 

 $\ddot{\phantom{a}}$ 

 $\mathbb{Z}^+$ 

 $\sim$   $\sqrt{2}$ 

Upside-down?  $< N$ 

Vertical?  $\langle N \rangle$ 

ROMANC is now the current text style.

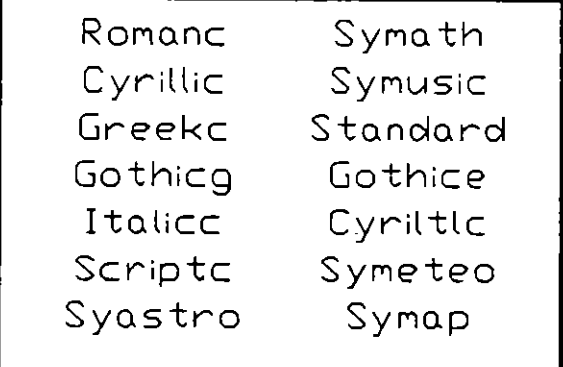

<u>and the same of the same</u>

 $\ddot{\phantom{a}}$ 

## **AYUDAS DE DIBUJO**

## **COORDS**

Una vez activado este modo, indica la posición absoluta del punto en donde se encuentra el cursor en el área de dibujo. Se activa o desactiva con la tecla  $<$ F6 $>$ .

 $\mathcal{I}$ 

 $\epsilon$ 

#### Formato:

 $<$ F6 $>$ 

 $\sim$ 

## **NOTAS**

 $\bar{1}$ 

 $\overline{\phantom{a}}$ 

### DECFI CECAFI

 $\frac{1}{2} \left( \frac{1}{2} \right)^{2} \left( \frac{1}{2} \right)^{2} \left( \frac{1}{2} \right)^{2} \left( \frac{1}{2} \right)^{2} \left( \frac{1}{2} \right)^{2} \left( \frac{1}{2} \right)^{2} \left( \frac{1}{2} \right)^{2} \left( \frac{1}{2} \right)^{2} \left( \frac{1}{2} \right)^{2} \left( \frac{1}{2} \right)^{2} \left( \frac{1}{2} \right)^{2} \left( \frac{1}{2} \right)^{2} \left( \frac{1}{2} \right)^{2} \left( \frac$ 

 $\mathbf{r}$ 

 $\ddot{\cdot}$ 

**Grand Control Party Control Party** 

### GRID

Activa o desactiva una retícula de puntos de referencia, cuyo tamaño es variable a gusto del usuario. Se activa o desactiva con la tecla  $\lt F7$  >.

- ON Activa la retícula
- OFF Desactiva la retícula  $\overline{-}$
- Snap Da a la retfcula el mismo tamaño que el desplazamiento especificado en el comando SNAP.
- Aspect Determina el espaciamiento horizontal y vertical de la retfcula.
- Spacing(X) Se teclea un número, y éste determina el tamaño de la retícula. Si se teclea un cero (0), la retícula se adaptará automáticamente al espaciamiento determinado en el comando SNAP. Si se teclea un número seguido de una X. la retícula será un múltiplo de el espaciamiento determinado en SNAP.

### Formato:

#### GRID

Grid spacing(X) or  $ON/OFF/Snap/Aspect < 0.0000 >: 1$ 

 $\mathbf{r}$ 

# DEéFI CECAFI

~o ·-~•••· ..... • <) \_\_ ,

 $\frac{1}{2}$ 

## **SNAP**

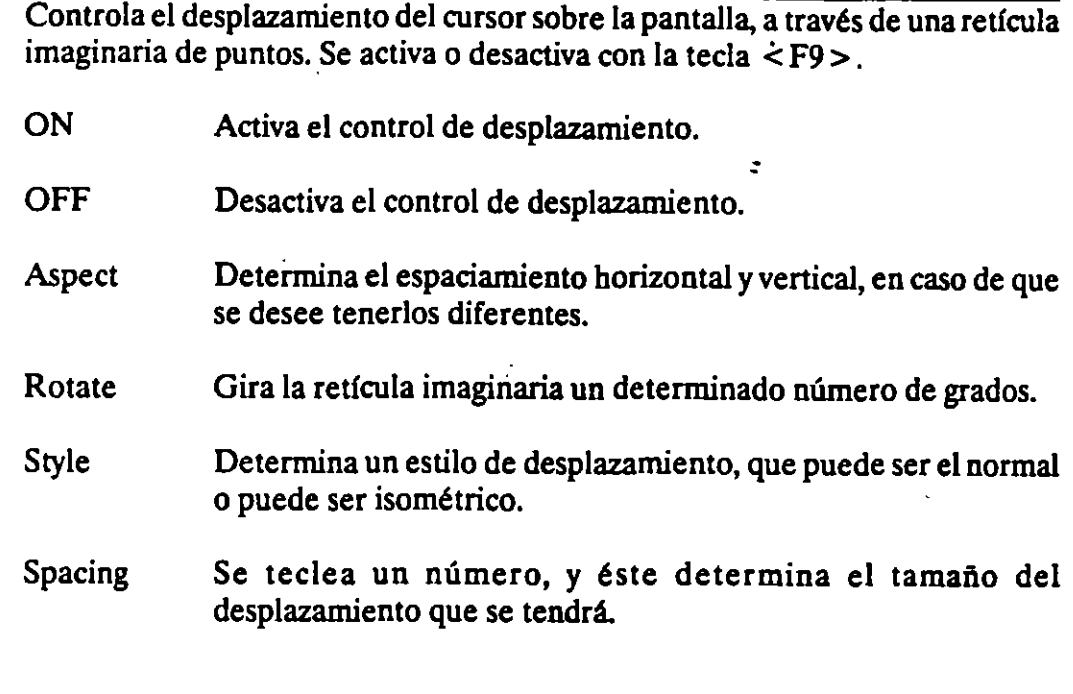

### Formato:

**SNAP** 

<u> 1980 - Johann Harry Harry Harry Harry Harry Harry Harry Harry Harry Harry Harry Harry Harry Harry Harry Harry</u>

Snap spacing or ON/OFF/Aspect/Rotate/Style < 1.0000 >: 0.5

## NOTAS

 $\mathcal{L}$ 

the contract of the contract of the contract of the contract of the contract of

DECFI CECAFI

ran no

 $\cdots$  .  $\cdots$  .  $\cdots$  ,  $\cdots$  ,  $\cdots$ 

# **ORTHO**

Al estar activado; este comando sólo permite trazos horizontales o verticales. Se activa o desactiva con la tecla  $\langle F8 \rangle$ .

 $\ddot{\phantom{a}}$ 

- ON Activa el modo Ortogonal.
- OFF Desactiva el modo Ortogonal.

### Formato:

**ORTHO** 

 $ON/OFF < Off$  : on

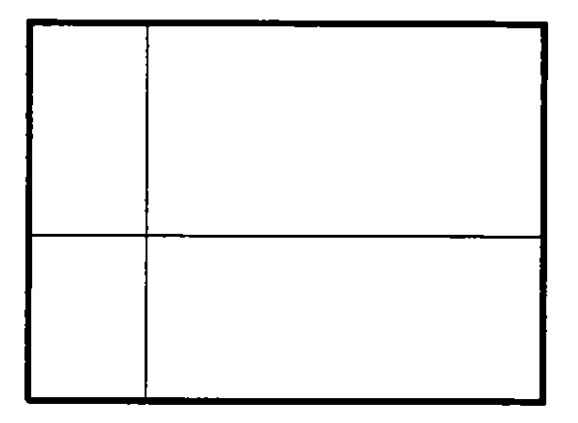

DECFI CECAFI

.. . .,--....... 2 .;:;;¡

۰.

### AXIS

Coloca marcas de referencia en los extremos de la pantalla.

ON Activa las marcas de referencia.

OFF Desactiva las marcas de referencia.

- Snap Coloca las marcas de referencia con el mismo espaciamiento especificado en el comando SNAP.
- Aspect Determina el espaciamiento horizontal y vertical de las marcas, si se desea que sean diferentes.
- $Spacing(X)$  Igual que en el comando GRID, dado un número, éste especifica el espaciamiento que habrá entre las marcas de referencia. También se puede dar un número seguido o una X o especificar un número cero (0).

#### Formato:

#### AXIS

Tick spacing(X) or  $ON/OFF/Snap/Aspect < 0.0000 >: 2x$ 

- - - - - - - 1 1 1 1 1 1 1 ~ 1 1 r

-·

DECFI CECAFI

-· .-. ''"'""'"-: ~

÷

### OSNAP

Selecciona modos de selección de puntos con referencia a objetos ya existentes.

- CENter De un arco o círculo seleccionado, toma su centro.
- ENDpoint De una línea seleccionada, toma su extremo más cercano.
- INSert Toma el punto de inserción de un bloque, texto. etc.
- INTersec Toma el punto de intersección de dos elementos.
- MIDpoint Toma el punto centrai de líneas y arcos.
- NEArest Selecciona el punto más cercano de una línea arco, círculo o punto.
- NO De Selecciona el punto más cercano a una entidad.
- PERpend Selecciona el punto adecuado para un trazo perpendicular a una línea, un arco o un círculo.
- QUAdrant Selecciona el punto de un cuadrante de un círc $\pm$ , o arco.
- TANgent Selecciona el punto adecuado para un trazo tangente a un arco o círculo.
- NONe Desactiva los modos (ningún modo).

#### Formato:

OSNAP

#### Object snap modes: NEA

a companies

 $\sim$ 

**Property** 

翆

t

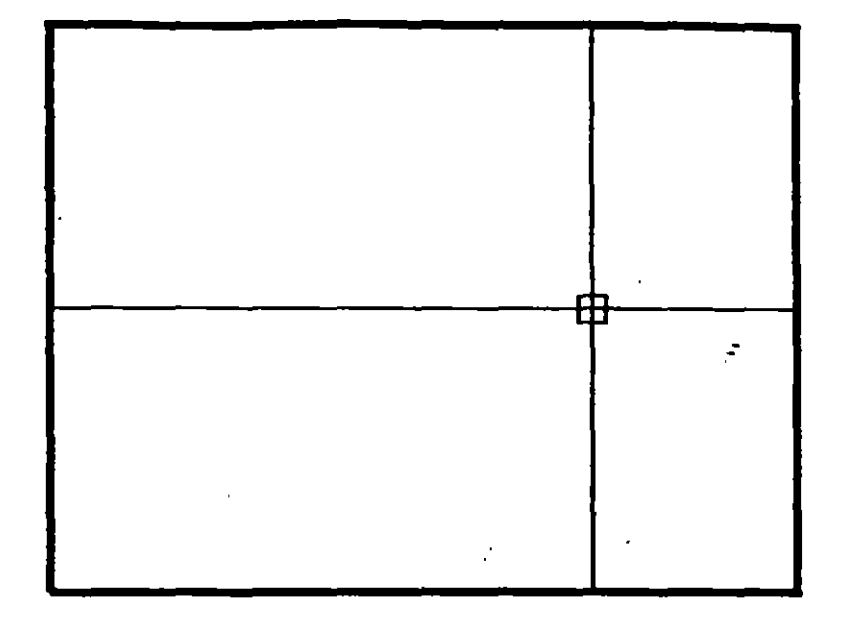

 $\bullet$ 

# **NOTAS**

Τ

Autocad **DÉCFI CECAFI** 

--. ··-r. ~

 $\ddot{\cdot}$ 

## DRAGMODE

Modo de arrastre de objetos. Cuando el modo Drag está activado, es posible dibujar dinámicamente ciertas entidades, arrastrando la figuras a su posición en la pantalla. En ciertas aplicaciones, este modo puede consumir mucho tiempo.

- ON Activa el modo de arrastre de objetos, a través de la palabra Drag.
- OFF Desactiva el modo de arrastre de objetos.
- Auto Hace uso del modo de arrastre de objetos en todos los comandos que soporten esta opción.

Formato:

### DRAGMODE

#### ON/OFF/Auto <Auto>: Auto

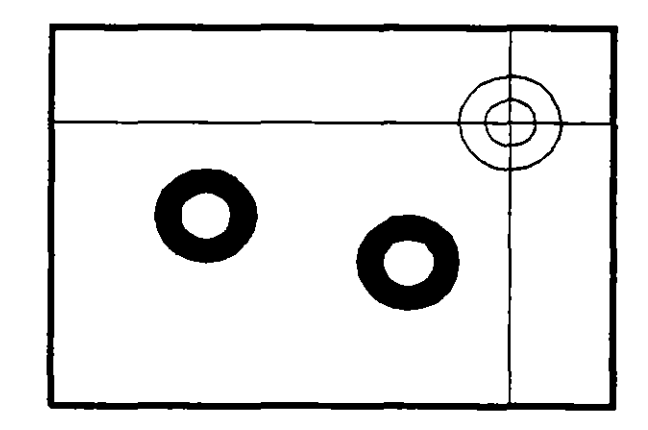

 $\ddot{\phantom{0}}$ 

## **BLIPMODE**

Activa o desactiva el modo que permite dejar marcas temporales cuando hacemos referencia de algún punto (cruces pequeñas).

÷.

*:* 

- ON Activa el modo Blip
- OFF Desactiva el modo Blip

### Formato:

BLIPMODE

 $\mathfrak{t}$ 

ON/OFF <Off>: on

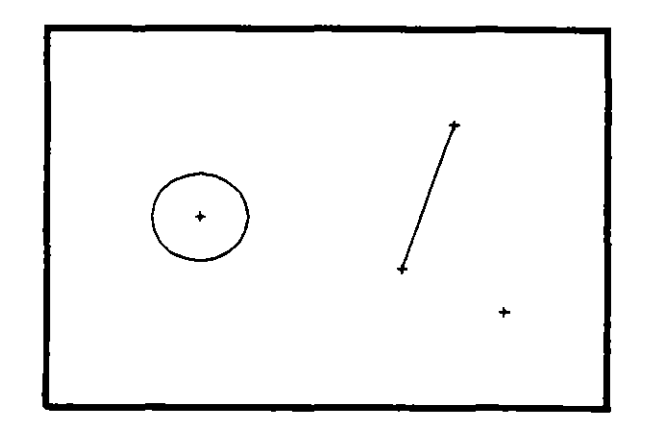

the contract of the contract of

-. k.JJ:t,

*:* 

## COMANDOS DE EDICION

Los comandos de edición son aquellos que nos permiten modificar los objetos que constituyen a nuestro dibujo. Mediante estos comandos podemos también cambiar las propiedades y ubicación de los objetos.

La mayoría de las veces, al utilizar un comando de edición es necesario indicar que parte de nuestro dibujo va a ser modificada. Esta acción se conoce como "selección de objetos".

Existen varias maneras de hacer referencia a uno o más objetos de nuestro dibujo, ya sea para moverlos, borrarlos, cambiarles algunas de sus características o cualquier otra operación que se nos presente.

En cualquier comando que dentro de su ejecución nos mande el mensaje de:

#### Select objects:

podemos responder a esta petición de selección de objetos de las siguientes maneras:

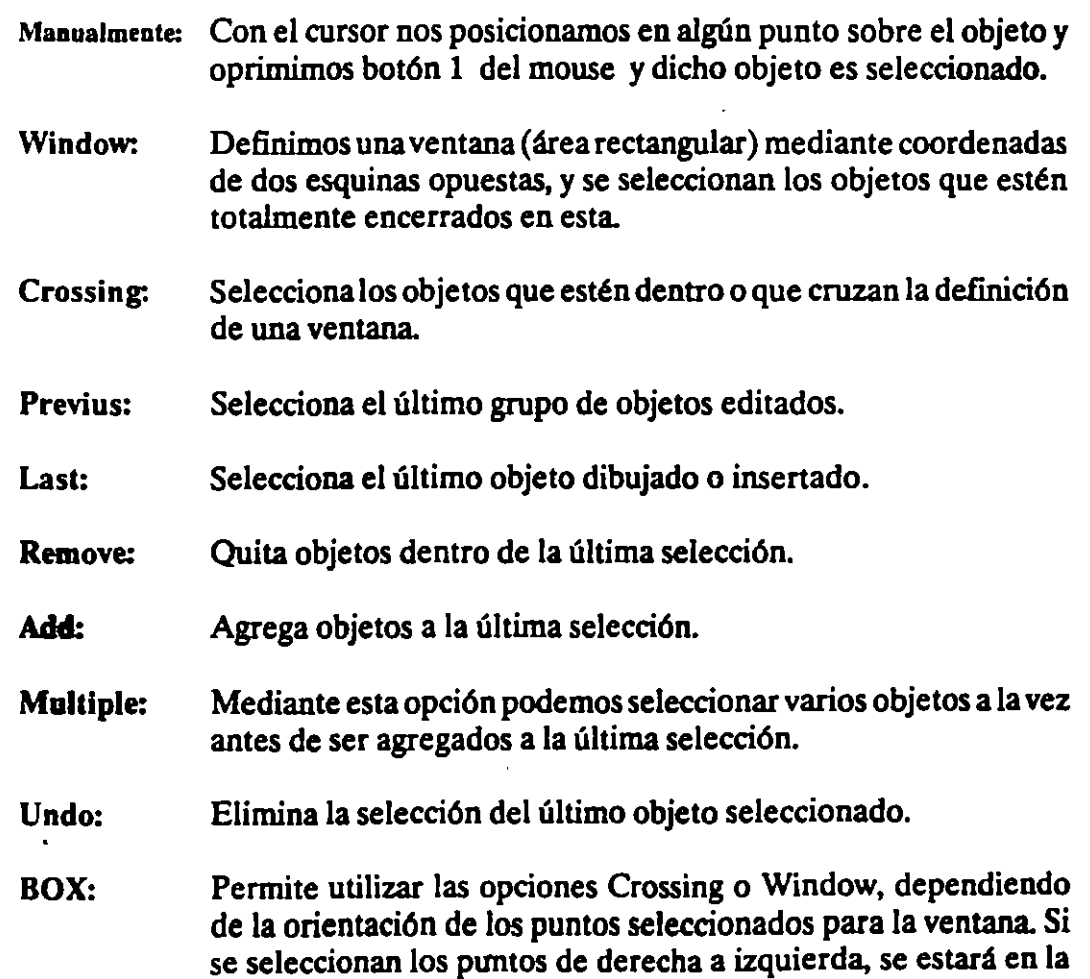

·-. ~- <sup>~</sup>.:;¡;\_ ¡ ;

opción Crossing, y si se hace de izquierda a derecha se activará la opción Window.

- AUto: Selecciona objetos individualmente o como con la opción BOX. Una vez en AUto, se seleccionan los objetos de manera usual. Si el punto seleccionado no corresponde a ningún objeto, se comienza a utilizar la opción BOX. ·
- Single: Seleccionará sólo el primer objeto o el primer grupo de objetos escogidos con la opción Window.

Para temúnar la selección de objetos basta con presionar el botón 2 del mouse o la tecla < ENTER > cuando nuestra mira de selección no señala a ningún objeto.

۵

. ---- ----~ *:* - ~ ~

 $\ddot{\cdot}$ 

### **ARRAY**

Permite generar arreglos de objetos seleccionados tanto en forma rectangular (renglones y columnas) como circular (alrededor de un punto).

 $\ddot{\bullet}$ 

### Formato:

# $-$  ARRAY EXECUTIVE SERVICE SERVICE SERVICE SERVICE SERVICE SERVICE SERVICE SERVICE SERVICE SERVICE SERVICE SERVICE SERVICE SERVICE SERVICE SERVICE SERVICE SERVICE SERVICE SERVICE SERVICE SERVICE SERVICE SERVICE SERVICE SE

Select objects: 1 selected, 1 found

Select objects:

Rectangular or Polar array (R/P):

Number of rows  $(-) < 1>$ 

Number of columns  $(| \, | \, |)$  < 1>:4

Unit cell or distance between rows  $(-)$ : 2

Distance between columns  $(| \, | \, |)$ : 2

portamento

 $-2077$ 

÷.

 $\overline{\phantom{a}}$ 

## BREAK

Permite seleccionar parte de una línea, trazo, círculo o polilínea y borrarlo. Cuando se selecciona un objeto con el cursor, el punto que se utilizó para tal selección se convierte en el primer punto de ruptura, enseguida se indica el segundo punto o se introduce una "F' para reseleccionar el primero.

=

### Formato:

BREAK

Select objects:

Enter second point (or F for first point): f

Enter first point:

Enter second point:

DÉCFI CECAFl

 $\mathcal{L}$ 

الكالمستفسد بلاعا

**Contract State** 

·.

## Cl IFER

Une dos líneas no paralelas con una línea recta intermedia o agrega líneas intermedias entre los segmentos de una polilínea bidimensional. Es posible fijar la longitud de la lfnea de unión con la opción Distance.

 $\ddot{\bullet}$ 

Formato:

**CHAMFER** 

Polilyne/Distance/ < Select first line > : d

Enter first chamfer distance  $< 0.0000 >: 1$ 

En ter second chamfer distance < 1.0000 >: *.S* 

.. ·-- -~-· *:-* -'-'7·.:~

N

 $\blacksquare$ 

## **CHANGE**

Modifica las características de los objetos seleccionados. Existen dos posibilidades: cambiar las propiedades o los puntos de un objeto. Las propiedades son: color, elevación, layer, tipo de línea y espesor. Los puntos del objeto dependen del objeto seleccionado: si se selecciona una lfnea se le redefine su punto final; si se escoge un círculo o arco se.modifican sus radios; si se selecciona un bloque se cambia su punto de insercción mientras que para un texto se redefine tamaño, tipo y el propio texto.

### Formato:

**CHANGE** 

Select objects: 1 selected, 1 found

Select objects:

Properties/ < Change point >: p

Change what property (Color/Elev/LAyer/LType/Thickness)? t

New thickness < 0.0000 >: 1.25

Change what property (Color/Elev/LAyer/LType/Thickness)?

**DECFI CECAFI** 

*Communication of the Second Second* 

 $\ddot{\phantom{a}}$ 

 $\mathbf{r}$ 

### **CHPROP**

Funciona de la misma forma que el comando CHANGE con la opción Properties, pero no toma en cuenta el tipo de objeto ni su orientación tridimensional. Dado que este comando no modifica la elevación de los objetos se puede utilizar el comando MOVE en su lugar.

### Formato:

**CHPROP** 

Select objects: 1 selected, 1 found

.Select objects:

Change what property (Color/LAyer/LType/Thickness) ? c

New color < BYLAYER >: yellow

Change what property (Color/LAyer/LType/Thickness)?

... --···. ·--· %

 $\overline{\phantom{a}}$ 

## **COPY**

Permite copiar los objetos seleccionados a un lugar especificado una o varias veces.

Formato:

**COPY** 

Select objects: 1 selected, 1 found

Select objects:

<Base point or displacement > /Multiple: m

Multiple Base point:

Second point of displacement: 5,5

Second point of displacement:

NOTAS

 $\mathcal{L}$ 

t,

DÉCFl CECAFI

**The Second Second Second Second Second Second Second Second Second Second Second Second Second Second Second Second Second Second Second Second Second Second Second Second Second Second Second Second Second Second Second** 

 $\ddot{\cdot}$ 

## **DMDE**

Divide un objeto en partes iguales, colocando puntos con su representación actual en distancias iguales sobre el objeto seleccionado.

#### Formato:

-- DMDE

Select object to divide:

< Number of segments >/Block: 8

**DECFI CECAFI** 

 $\mathcal{L}$ 

 $\mathcal{A}^{\dagger}$ 

<u>and the community of the community of the community of the community of the community of the community of the community of the community of the community of the community of the community of the community of the community</u>

Ň,

## **ERASE**

Borra del dibujo los objetos seleccionados

Formato:

**ERASE** 

Select objects: 1 selected, 1 found

Select objects:

### **NOTAS**

 $\mathcal{A}^{\pm}$ 

 $\mathbb{Z}^{\mathbb{Z}}$ 

l.

Autocad **DECFI CECAFI** 

 $\overline{\phantom{a}}$ 

•

 $\ddot{\cdot}$ 

# OOPS

Recupera los últimos objetos borrados.

 $\mathcal{L}$ 

Formato:

OOPS *:* 

## NOTAS

 $\ddot{\phantom{a}}$ 

 $\mathcal{L}_{\bullet}$ 

···-·-•;r•.,-.~

 $\ddot{\phantom{a}}$ 

7

 $\overline{1}$ 

 $\alpha$  .

 $\frac{1}{4}$ 

### EXPLODE

Separa bloques, polilíneas, dimensiones asociadas, mallas tridimensionales o patrones de ashurado en sus componentes individuales.

Formato:

EXPLODE

 $\mathbb{R}^2$ 

Select block reference, polyline, dimension, or mesh:

**The State of State of State of State of State of State of State of State of State** 

 $\ddot{\cdot}$ 

 $\mathbf{r}$ 

 $\mathcal{L}^{\text{max}}$ 

## EXTEND

Alarga líneas, polilíneas y arcos hasta encontrarse con los objetos seleccionados que constituyen el límite de extensión.

 $\cdot$ 

:

#### Formato:

EXTEND

Select boundary edge(s)...

Select objects:

Select object to extend:

 $\tilde{\phantom{a}}$ 

**DECFI CECAFI** 

ä,

 $\ddot{\cdot}$ 

**Contact Portion website and contact the contact of the contact of the contact of the contact of the contact of** 

 $1 + 24$ 

 $\mathbb{Z}$ 

## **FILLET**

Une dos líneas no paralelas, una línea y un arco o segmentos de polilínea con un arco intermedio del cual se especifica su radio. Se utiliza también para redondear aristas.

### **Formato:**

**FILLET** 

Polyline/Radius/ < Select two objects >: R

Enter fillet radius  $< 0.0000 > 0.5$ 

FILLET Polyline/Radius/ < Select two objects >:

en al antigen de la proposition de la proposition de la proposition de la proposition de la proposition de la

**TANK** 

 $\ddot{\phantom{0}}$ 

## MEASURE

Marca un objeto en longitudes iguales. El extremo del objeto más cercano al punto fijado indica el inicio de las divisiones.

Formato:

MEASURE

Select object to measure:

< Segment length >/Block:

## NOTAS

**DECFI CECAFI** 

no describir const

**CARACTER** 

 $\tilde{\mathbf{v}}$ 

## **MIRROR**

Genera la copia reflejada de los objetos seleccionados en base a la definición de una línea que funciona como eje de reflexión.

 $\mathbf{r}$ 

 $\ddot{\phantom{a}}$ 

 $\frac{1}{\lambda}$ 

### Formato:

**MIRROR** 

Select objects:

First point of mirror line:

Second point:

Delete old objects? <N>

## **NOTAS**

 $\bar{s}_{\rm eff}$ 

### DECFI CECAFI

• ~-·~-~ .w . . -,~

 $\ddot{\cdot}$ 

## **MOVE**

Permite cambiar la ubicación de los objetos seleccionados. El primer punto que se selecciona funciona como base de desplazamiento y el segundo determina la distancia y dirección de la copia.

.·

#### Formato:

**MOVE** 

Select objects:

Select objects:

Base point of displacement:

Second point of displacement:

**NOTAS** 

 $\hat{\mathcal{L}}$
.  $\mathcal{L}$  . The set of  $\mathcal{L}$  is the set of  $\mathcal{L}$ 

## **OFFSET**

Crea copias paralelas de un objeto, dando la distancia de desplazamiento y el lado del copiado.

 $\epsilon_{\rm eff}$ 

 $\ddot{\cdot}$ 

 $\mathbf{A}^{\mathrm{eff}}$ 

 $\ddot{\cdot}$ 

#### Formato:

#### **OFFSET**

Offset distance or Through < Through > : *.S* 

Select object to offset:

Side to offset?

Select object to offset:

# NOTAS

 $\ddot{\phantom{1}}$ 

<u> 1988 - Johann Barbara, martin amerikan basal dan bagi dan basal dan bagi dalam bagi dalam basal dan bagi dan</u>

**BERTHDAY AND THE REAL PROPERTY OF STATE DECFICECAFI** 

# PEDIT

Permite modificar la forma de polilíneas y mallas tridimensionales. En caso de que el objeto seleccionado no sea una polilfnea, con este comando se pueden convertir grupos de líneas en polilíneas.

 $\ddot{\cdot}$ 

Formato:

PEDIT

Select objects:

PEDIT Select polyline:

Close/Join/Width/Edit vertex/Fit curve/Spline curve/Decurve/Undo/eXit  $< x >:$ 

-- .-.. ---~ 4Sii4ij

÷

# **ROTATE**

Permite girar objetos un ángulo detenninado respecto a un punto de referencia. También se puede fijar un ángulo inicial de referencia.

 $\ddot{\phantom{a}}$ 

#### Formato:

# ROTATE  $\overline{z}$

Select objects:

Base point:

< Rotation angle > /Reference: R

Reference angle  $< 0 > : 45$ 

New angle:

yes.

**The Secretary of the Secretary And Secretary And Secretary And Secretary And Secretary And Secretary And Secretary** 

 $\ddot{\cdot}$ 

## **SELECT**

Funciona de la misma forma que la opción "Select objects" de los comandos que así lo solicitan. Los objetos seleccionados se convierten en la selección más reciente para poder ser utilizada en múltiples comandos mediante la opción Previous. .

-·

#### Formato:

**SELECT** 

Select bjects:

DECFI CECAFI

-·

 $\ddot{\cdot}$ 

## **SCALE**

Modifica el tamaño de los objetos seleccionados en base a un factor de escala o con relación a una longitud de referencia

 $\cdot$ 

*:* 

#### Formato:

**SCALE** 

Select objects: 1 selected, 1 found

Select objects:

Base point:

<Sea le factor> /Reference: r

Reference length <1>:2

New length: 4

## NOTAS

 $\mathcal{L}^{\mathcal{L}}$ 

**DECFI CECAFI** 

 $\ddot{\bullet}$ 

 $\alpha$ 

 $\bullet$  .

# **STRECH**

Permite alargar o comprimir líneas, polilíneas o arcos seleccionados.

#### Formato:

## **STRETCH**

Select objects to strech by window: ...

Select objects: C

First corner:

Other corner: 5 found

Select objects:

**Base point:** 

New point:

DECFI CECAFI

*CALL ARRANGEMENT COMPANY* 

 $\ddot{\cdot}$ 

## TRIM

Recorta objetos para que queden limitados a una zona específica Se señalan uno o varios objetos que servirán como límites de corte y posteriormente los objetos a cortar.

.-

#### Formato:

#### TRIM

Select cutting edge(s)...

Select objects: 1 selected, 1 found

Select objects:

Select objects to trim:

 $\mathcal{L}^{\bullet}$  .

 $\overline{a}$  ,  $\overline{a}$  ,  $\overline{a}$  ,

# **UNDO**

Elimina la ejecución de los últimos comandos. Para cancelar únicamente el último comando se utiliza "U".

 $\mathcal{L}$ 

 $\mathcal{F}$ 

#### Formato:

 $\bar{I}$ 

**UNDO** 

 $\ddot{\phantom{a}}$ 

Auto/Back/Control/End/Group/Mark/ < number >:

## **NOTAS**

 $\ddot{\phantom{a}}$ 

**DECFI CECAFI** 

 $\mathcal{I}$ 

 $\mathbf{r}=\mathbf{q}$ 

**PERSONAL PROPERTY AND INCOME.** 

 $\ddot{\cdot}$ 

**REDO** 

Restaura el comando deshecho por el comando UNDO.

# **NOTAS**

 $\mathbf{r}$ 

t,

<u> 1950 - Johann John Harry Harry Harry Harry Harry Harry Harry Harry Harry Harry Harry Harry Harry Harry Harry H</u>

大阪 大阪 大阪 大阪 大阪 大阪 大阪 大阪

÷.

### COMANDOS DE PANTALLA

#### ZOOM

Este comando permite ampliar o disminuir un área de visualización del dibujo en pantalla. Contiene las siguientes opciones

- Number (X) Amplificación o reducción relativa al Zoom All (Zoom All = Zoom 1). para amplificar al doble sería Zoom 2, para reducir a la mitad sería Zoom 0.5.
- Scale X Amplificación o reducción relativa a lo que en ese momento está visualizado en pantalla
- All Coloca y muestra el dibujo entero (Todos los layer visibles) en todos sus límites.
- Center Solicita el punto central y la amplificación o reducción a realizar.
- Dynamic Permite desplazar una caja que representa la porción actual del área de visualización en el dibujo y nos permite reubicarla en cualquier otra parte del dibujo.
- Extents Muestra el dibujo actual amplificado lo más posible de tal forma que todo quepa en la pantalla.
- Left Solicita la esquina inferior izquierda y el tamaño de la ampliación o la reducción.
- Previous Restablece o coloca en pantalla la vista inmediata anterior producida por un comando zoom, ejecutado con anterioridad.
- Window Permite definir un área rectangular para ser ampliada lo más posible.

#### Formato:

#### ZOOM

## All/Center/Dynamic/Extents/Left/Previous/Window/ < Scale X>:

 $\mathcal{L}$ 

 $\ddot{\phantom{a}}$ 

## **PAN**

Este comando nos permite desplazar el área de visualización, en cualquier dirección, sobre el dibujo. El desplazamiento se da a través de un véctor definido por el usuario.

 $\omega^{\mu}$ 

#### Formato:

**PAN** 

Displacement: 10,6

Second point: 5,6

#### **Regenerating drawing**

## **NOTAS**

 $\frac{1}{2}$ 

<u> 1980 - Jan Sterling von Berling von Berling von Berling von Berling von Berling von Berling von Berling von B</u>

Τ

DEéFI CECAFI

and the company of the company of the company of the company of the company of the company of the company of the company of the company of the company of the company of the company of the company of the company of the comp

 $\ddot{\ddot{}}$ 

# **REDRAW**

Redibuja el contenido de la pantalla *y* elimina los 'blips" o marcas pequeñas, producidas al fijar puntos.

 $\ddot{\phantom{a}}$ 

Formato:

REDRAW **REDRAW** 

 $\ddot{\phantom{a}}$ 

# NOTAS

 $\sim 10^{-1}$ 

<u> 1980 - Johann Harry Harry Harry Harry Harry Harry Harry Harry Harry Harry Harry Harry Harry Harry Harry Harry Harry Harry Harry Harry Harry Harry Harry Harry Harry Harry Harry Harry Harry Harry Harry Harry Harry Harry Ha</u>

<u> 1990 - Andrea Brand, Amerikaansk politiker (</u>

 $\overline{ }$ 

<u> 1990 - Jan James James Barbara, politik eta politikar</u>

Цý.

The Company of the Company of the Company of the Company of the Company of the Company of

 $\ddot{\phantom{a}}$ 

# **REGEN**

Comando que regenera todo el dibujo, a través de la base de datos, reejecutando todos los comandos contenidos en ésta, y lo redibuja al mismo tiempo en pantalla.

--

Formato:

REGEN

# NOTAS

 $\mathcal{L}^{\pm}$ 

·~· . ···----~g~:;&!a!IIJilll\_

 $\ddot{\phantom{a}}$ 

## REGENAUTO

Permite controlar la regeneración automática al ejecutar algunos comandos de pantalla. Si la regeneración automática está desactivada y el comando ZOOM o PAN necesitan regenerar el dibujo, aparecerá el mensaje: "About to regen, proceed? Y". Si se respondiera que no, el comando PAN o ZOOM serían cancelados.

ON Activa la regeneración automática.

OFF Desactiva la regeneración automática.

#### Formato:

REGENAUTO

 $ON/OFF < 0n$  > : Off

·---~

 $\ddot{\cdot}$ 

# FILL

Comando que activa o desactiva el dibujar relleno o hueco algún objeto como Solid, Trace, Polyline, etc.

ON Activa el rellenado de objetos.

OFF Desactiva el rellenado de objetos. *:* 

Formato:

FILL

 $ON/OFF < *On* > : *Off*$ 

# NOTAS

 $\bar{\beta}$ 

 $\mathcal{L}^{\mathcal{L}}$ 

DECFI CECAFI

 $\cdots$ 

**Constitution** 

## VIEW

Comando que pemúte asociar un nombre a una vista (imagen mostrada en la pantalla) deseada en el dibujo, y poderla "traer" con sólo nombrarla Se tienen las siguientes opciones:

- ? Lista los nombres de vistas para el dibujo actual.
- Delete Borra una vista
- **Restore** Muestra la vista que se le especifique.
- **Save** Le asigna nombre a la imagen mostrada en la pantalla, creando una vista
- Window Almacena la posición de una ventana en la pantalla con el nombre que se le indique.

#### Formato:

VIEW

? /Delete/Restore/Save/Window: S

View name: Vista

. DEéFI CECAFI

 $\ddot{\cdot}$ 

 $\mathcal{L}^{\text{max}}$ 

# VIEWRES

Controla la regeneración rápida y coloca la resolución de arcos y círculos al regenerarse, agilizándose la regeneración al convertir trazos curvos a secuencias de líneas.

 $\ddot{\phantom{a}}$ 

#### Formato:

VIEWRES

Do you want fast zoom? <Y>

Enter circle zoom percent (1-20000) < 100 >:

# NOTAS

 $\frac{1}{3}$ 

 $\mathcal{F}^{(1,1,2,1)}$ 

 $\begin{picture}(20,10) \put(0,0){\vector(1,0){10}} \put(15,0){\vector(1,0){10}} \put(15,0){\vector(1,0){10}} \put(15,0){\vector(1,0){10}} \put(15,0){\vector(1,0){10}} \put(15,0){\vector(1,0){10}} \put(15,0){\vector(1,0){10}} \put(15,0){\vector(1,0){10}} \put(15,0){\vector(1,0){10}} \put(15,0){\vector(1,0){10}} \put(15,0){\vector(1,0){10}} \put(15,0){\vector(1$ 

۰.

# **MSLIDE**

Este comando toma una "fotografía" de lo que en ese momento se encuentra en la pantalla, y lo salva en un archivo extensión .SLD, que guarda la imagen como un gráfico, no en forma de relaciones matemáticas como los archivos de dibujos<br>(extensión .DWG) de Autocad. Estos archivos pueden ser utilizados por otros paquetes, o bien pueden verse desde Autocad con el comando VSLIDE.

÷

#### Formato:

**MSLIDE** 

Slide file < actual >: Fotos

DECFI CECAFI

تدرجتين

্বা (মৃত্যু

# **VSLIDE**

Este comando permite ver una "fotografía" tomada por el comando MSLIDE. También permite ver un archivo .SLD de una librería construida por el programa de utilería SUDELIB. Es importante notar que, al llamar una transparencia, el dibujo sobre el cual se coloca ésta no se ha borrado. La imagen de la transparencia desaparece al redibujar la pantalla\_. ·

Formato:

VSLIDE

 $\ddot{\phantom{a}}$ 

SUde file: Fotos

## **NOTAS**

 $\ddot{\phantom{0}}$ 

<sup>~</sup>,\_ -.-"T-'!-> 49 . -. -~~

¥

# COMANDOS DE ACOTACION

## DIM

Con este comando se acota un dibujo, entrando al modo de dimensionamiento, que permite usar los siguientes comandos:

-·

- ALigned Dimensionamiento linear, alineado en base a dos puntos proporcionados.
- ANGular Acotaciones de ángulos por medio de un arco.
- BASeline Considera como el primer punto a acotar el primer punto del primer dimensionamiento.
- CENter Dibuja marcas de Centros, o centros de una línea.
- CONtinue Toma como primer punto de acotación el último punto acotado.
- DIAmeter Acota diámetros.
- EXIt Regresa al modo COMMAND normal.
- HORizontal Dimensionamiento linear, dimensiona en forma horizontal
- LEAder Dibuja una flecha o señalamiento que contenga al final la dimensión que se desea señalar.
- RADius Dimensiona o acota radios.
- REDraw Redibuja lo que se muestra en pantalla.
- ROTated Dimensiona linealmente en un ángulo especificado.
- **STAtus** Lista las variables de dimensionamiento y sus valores respectivos.
- STYle Permite seleccionar un nuevo estilo de texto (diferentes tipos de letra).
- UN Do Borra la acotación dibujada por el último comando de dimensionamiento.
- **VERtical** Dimensionamiento lineal en forma vertical.

DECFI CECAFI

 $\cdot$ 

Formato:

DIM

Dim: (Comando de dimensionamiento)

## DIMl

Es exactamente los mismo que DIM, la única diferencia es que sólo permite realizar un sólo dimensionamiento y regresa al prompt de Command, al terminar dicha acotación. Los comandos que se usan con DIMl son los mismos que se usan con DIM.

#### Formato:

#### DIM<sub>1</sub>

Dim: (Comando de dimensionamiento)

Command:

# NOTAS

 $\mathcal{L}^{\pm}$ 

t.

 $\mathcal{L}(\mathcal{L})$ 

 $\mathbb{D}$ 

# **COMANDOS DE ADECUACION**

 $\ddot{\phantom{a}}$ 

 $\hat{\mathcal{A}}$ 

×

# **APERTURE**

Permite fijar el tamaño del cuadro seleccionador de objetos.

 $\frac{1}{2}$ 

Formato:

Object snap target height  $(1-50$  pixeles $) < 10$  >:

# **NOTAS**

 $\overline{\phantom{a}}$ 

 $\Lambda^+$ 

<u> 1990 - Andrea Andrew Alexandro III (m. 1951)</u>

**CONTROLL BOOM** 

# BUPMODE

Activa o desactiva la opción de dejar pequeñas marcas al seleccionar puntos en nuestro dibujo.

 $\ddot{\cdot}$ 

Formato:

á

BLIPMODE

ON/OFF < On >:

## **NOTAS**

 $\hat{A}^{\dagger}$  ,  $\hat{A}^{\dagger}$  $\mathcal{L}^{\pm}$ 

**Autocad DECFI CECAFI** 

<u> a series de la propriété de la propriété de la propriété de la propriété de la propriété de la propriété de la</u>

..

# **COLOR**

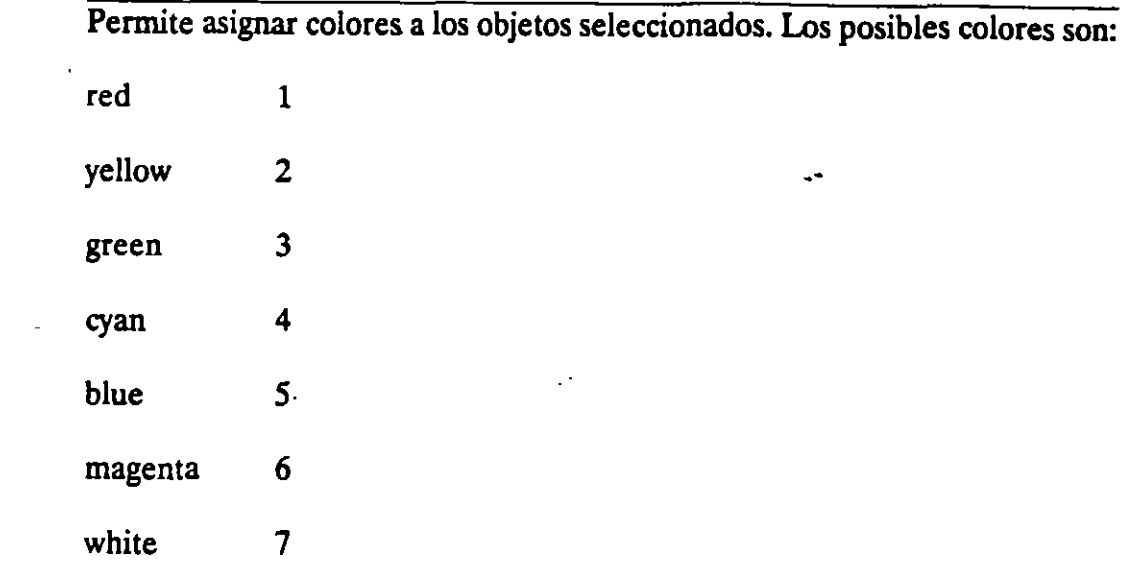

## Formato:

New entity color < BYLAYER >: green

Autocad - ···-,~··""""",;,:.¡ *:* ~~~ DECFI CECAFI

# **DRAGMODE**

Permite colocar la opción de visualizar o no en la pantalla una imagen temporal de los objetos que se mueven, copian, alargan, encogen o insertan.

 $\mathbf{r}$ 

 $\overline{\mathcal{L}}$ 

Formato:

ON/OFF/Auto <Auto>:

## **NOTAS**

 $\mathbf{C}$ 

**A CONTRACT OF STREET WARRANTS** 

 $\mathbf{r}$ 

### **ELEV**

Permite fijar valores en el eje Z (elevación y espesor) de los objetos que se dibujen enseguida de la ejecución de este comando.

 $\mathcal{C}$ 

 $\mathcal{Z}$ 

 $\mathbb{R}^2$ 

#### Formato:

New current elevation  $< 0.0000 > : 3$ 

 $\bar{\lambda}$ 

New current thickness  $< 0.0000 > 2$ 

 $\sim$  and  $\sim$   $\sim$   $\sim$   $\sim$ 

- 31

 $\mathcal{F}_{\mathcal{A}}$  . The  $\mathcal{F}_{\mathcal{A}}$ 

# **LINETYPE**

Controla el tipo de línea para dibujar. El tipo de línea por omisión es la continua y mediante este comando es posible seleccionar lfneas punteadas, discontinuas o crear nuestro propio tipo de lfnea y utilizarlo.

Formato:

LINETYPE

?/Create/Load/Set: ?

File to list  $\leq$  acad  $\geq$ :

Lynetypes defined in file C:\ACAD\ACAD.LIN

Name Description

----------·----

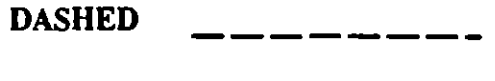

DOT 

?/Create/Load/Set: s

New entity linetype (or ?) < BYLAYER >: dot

• ?/Create/Load/Set:

NOTAS

 $\overline{\cdot}$ 

 $\bullet$ 

**CALL AND THE REPORT** 

**The Second State** 

 $\bullet$ 

÷

'

# **OSNAP**

Fija la opción para la selección de puntos geométricos específicos de un objeto. Es posible definir varias opciones si se separan sus nombres con comas.

#### Formato:

Object snap modes: cen, mid, tan

## NOTAS

<u> 1999 - Jan Berlin, Amerikaansk politiker († 1908)</u>

 $\frac{1}{\sqrt{2}}$ DECFI CECAFI

 $\ddot{\cdot}$ 

# QTEXT

Reduce el tiempo de regeneración yredibujo, haciendo que los textos aparezcan como una caja rectangular.

 $\ddot{\cdot}$ 

Formato:

 $ON/OFF < Off$  :

NOTAS

مواليا المتوافقة المستحدة الأمريكي.<br>المواليات

دانه<br>موسیقی موسیقی در موسیقی به در

 $\mathbf{v}$ 

Ţ

# **SETVAR**

Permite modificar el valor del las variables de sistema. Para hacerlo se proporciona el nombre de la variable y su nuevo valor. Con "?" se lista el nombre y valor de todas las variables.

Formato:

**SETVAR** 

NOTAS

<u> 2000 - Jan Barnett, mars et al. (b. 1918)</u>

 $\mathbb{R}^2$ 

 $\overline{\phantom{a}}$ 

# **TABLET**

Este comando se utiliza para activar, desactivar, calibrar o configurar la tableta digitalizadora.

Formato:

TABLET

Option (ON/OFF/CAL/CFG):

# NOTAS

96

<u> 1989 - Jan Stein Berlin, mars and de la partie de la partie de la partie de la partie de la partie de la par</u>

 $\ddot{\phantom{a}}$ 

 $\overline{1}$ 

DEéFJ CECAFI

**All and the Second Second Second Second** 

Ñ,

# **UCS**

Un UCS se define como un plano de trabajo en un espacio tridimensional. El comando UCS permite crear o seleccionar planos de trabajo como sistemas de referencia individuales.

Formato:

Origin/ZAxis/3point/Entity/View/X/Y/Z/Prev/Restore/Save/Del/?/ < World >:

•

•

# NOTAS

τ

**Commence de Commence de Commence de Commence de la commence de la commence de la commence de la commence de la<br>Commence de la commence de la commence de la commence de la commence de la commence de la commence de la comme** 

 $\ddot{\cdot}$ 

┯

# **UCSICON**

Este comando controla la visualización y ubicación del ícono de sistema coordenado de usuario.

#### Formato:

 $ON/OFF/All/Noorigin/ORigin < ON > :0$ 

## NOTAS

<u> 1980 - Johann John Stone, mars et al. 1980 - John Stone, mars et al. 1980 - 1980 - 1980 - 1980 - 1980 - 1980 - </u>

·- --m-JM[iijj

## COMANDOS PARA SIMBOLOS

Un bloque agrupa un conjunto de entidades individuales y se le trata como un sólo objeto. Con bloques se pueden repetir varias veces, dentro de un dibujo, un mismo conjunto de entidades en forma fácil *y* eficiente.

Los comandos que involucran bloques se encuentran en el submenú BLOCKS del menú lateral derecho. A continuación se definen algunos de éstos:

## BLOCK

Este comando define un nuevo bloque. Al ejecutarlo, Autocad pide el nombre de bloque que uno desea asignarle. Luego pide un punto base de inserción. Este es el punto de referencia que posteriormente se usará para insertar el bloque en cierta posición. Una vez dado el punto base, se seleccionan las entidades que formarán el bloque. Terminando la selección de entidades, éstas desaparecen, pero no se pierden; son guardadas en memoria como un bloque con el nombre especificado, en una zona llamada "tabla de bloques". Cuando se salva el dibujo, el bloque se almacena como pane del archivo del dibujo.

#### Formato:

BLOCK

Block name (or ?):

lnsertion base point:

Select objects:

## INSERT

Este comando inserta un bloque que se encuentre definido en la "tabla de bloques" (en memoria). Al ejecutarlo, Autocad pide el nombre del bloque que se desea insertar. Si se responde con una interrogación(?), Autocad lista todos los bloques que hasta ese momento están definidos en la "tabla de bloques" del dibujo. Una vez dado el nombre del bloque que se quiere insertar, se pide el punto donde ha de insertar 3e, pudiéndose dragar el bloque a la posición deseada, ó también pueden darse las coordenadas del punto de inserción. Luego se piden factores de escala y ángulo de rotación del bloque.

#### Formato:

INSERT

Block name (or ?):

Insertion point:

 $X$  scale factor < 1 > /Corner/XYZ:

Y scale factor  $\le$  default  $=X$ >:

Rotation Angle < 0.00 > :

Las escalas X/Y se pueden especificar simultáneamente, usando el punto de inserción como la esquina inferior izquierda de una caja, y un nuevo punto como la esquina superior derecha; sólo dé el nuevo punto en respuesta al prompt "X scale factor". El ancho de la caja será tomado como el factor de escala X y la altura como el factor de escala Y (en unidades de Autocad).

Normalmente, el bloque es insertado como una sola entidad, pero si al nombre de bloque se le precede con un asterisco •••, las entidades individuales del bloque son insertadas. Por ejemplo:

INSERT Block name (or ?): •silla

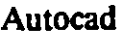

 $\epsilon$  , which is a set of the set of  $\epsilon$ 

 $\ddot{\cdot}$ 

 $\frac{1}{3}$ 

**Contractor** 

# **NOTAS**

 $\mathcal{L}_{\mathcal{A}}$  $\overline{\cdot}$ <u> 1980 - Jan Barat, amerikan personal di sebagai personal di sebagai personal di sebagai personal di sebagai pe</u>  $\overline{\phantom{a}}$
DECFI CECAFI

"""·-~ f -- . .

## **MINSERT**

Este comando es muy semejante al comando INSERT, sólo que el bloque especificado se inserta en múltiples posiciones, conformando un arreglo rectangular de renglones y columnas. Al ejecutar MINSERT, Autocad hace las mismas preguntas que para el comando INSERT(insert point, X/Y scale, rotation angle, etc.) y adicionalmente las siguientes:  $\mathbf{r}$ 

#### Formato:

MINSERT

Block \name (or ?):

Number of rows  $(-)$ :

Number of columns  $(|||)$ :

Unit cell or distance between rows (---):

Distance between columns  $(| | |)$ :

La primera de estas preguntas, solicita el número de renglones del arreglo con bloques; la siguiente, el número de columnas. Una vez dado el número de renglones y columnas, se pide la distancia entre renglones, y finalmente la distancia entre columnas.

Con el comando MINSERT no se permite usar "." en el nombre del bloque. Por otro lado, un MINSERT no puede ser explotado (ver EXPLODE).

DECFICECAFI

**CONTRACTOR** 

## WBLOCK

Este comando manda a un archivo en disco, un bloque o una sección cualquiera del dibujo. Al ejecutarlo, Autocad pide un nombre de archivo al cual se enviará el bloque o sección del dibujo. El nombre de archivo no debe incluir la extensión, Autocad le asigna la extensión (.DWG).

#### Formato:

WBLOCK

File name:

Block name:

Al prompt "Block name:" se le puede responder de las cuatro maneras siguientes:

- nombre El bloque con ese nombre será escrito al archivo en disco.
- = El bloque con el nombre igual al nombre del archivo se escribe a disco.
- El dibujo completo es escrito al archivo en disco (excepto bloques no referenciados).
- (blanco) Permite seleccionar entidades directamente para mandarlas al archivo. En este caso, pide también un punto de inserción.

DECFI CECAFI

·-~-~

 $\ddot{\cdot}$ 

## EXPLODE

Este comando permite, en el caso de bloques, explotarlos en sus entidades individuales. Es decir, un bloque, cuando es insertado, representa una sola entidad, por lo que no pueden ser editadas individualmente sus entidades; el comando EXPLODE sustituye un bloque en el dibujo, por las entidades individuales que lo conforman.  $\ddot{\phantom{a}}$ 

### Formato:

#### EXPLODE

Select block reference, polyline, dimension, or mesh:

El comando EXPLODE no puede utilizarse con un MINSERT.

.

## COMANDOS DE 3D

## 3D MESH

Genera una malla tridimensional en función del número de vértices especificados; el total de vértices es igual a M x N donde M se pueden considerar los renglones y N las columnas. *:* 

Los vértices pueden ser especificados con puntos de 2D a 3D y a cualquier distancia uno del otro.

÷,

Se puede manipular la malla con el comando PEDIT.

#### Formato:

3D MESH

Mesh M size:

Mesh N size:

Vertex(m,n):

### Ejemplo:

3D Mesh

Mesh M size:4

Mesh N size:3

Vertex(O,O): 50,40,3

Vertex(O,l): 50,45,5

Vertex(0,2): 50,50,3

Vertex(l,O): 55,40,0

Vertex(l.l): 55,45,0

Vertex(l,2): 55,50,0

Vertex(2,0): 60,40,0

~

## $\mathcal{C}$ **Autocad DECFI CECAFI**

.∙

्टन्

Vertex(2,1): 60,45,·1

Vertex(2,2): 60,50,0

Vertex(3.0): 65,40,0

Vertex(3,1): 65,45,0

Vertex(3,2): 65,50,0

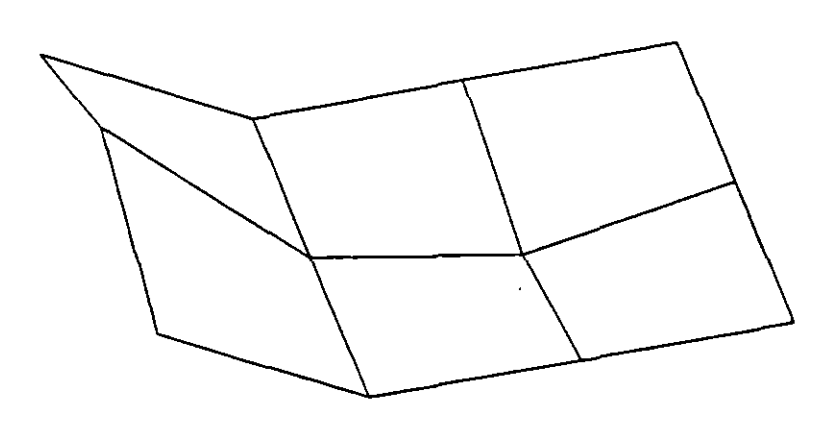

NOTAS

7

**Comment of the Comment of the Comment of the Comment of the Comment of the Comment of the Comment of the Comment of the Comment of the Comment of the Comment of the Comment of the Comment of the Comment of the Comment of** 

 $\bar{1}$ 

 $\hat{\mathbf{z}}$ 

 $\hat{\boldsymbol{\theta}}$ 

# REVSURF

 $\epsilon$ 

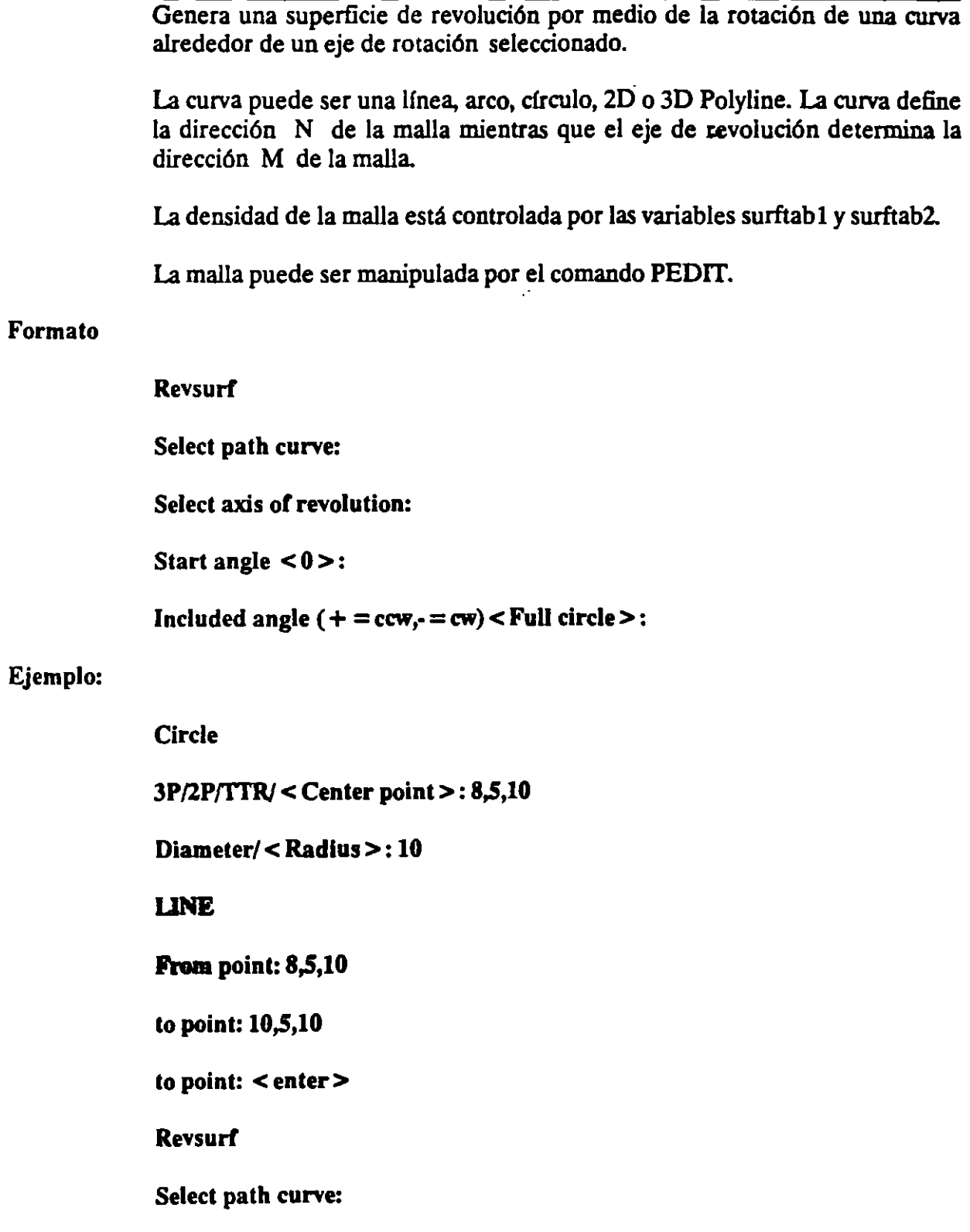

Autocad DECFI CECAFI

 $\ddot{\cdot}$ 

 $\ddot{\phantom{1}}$ 

--

Select axis of revolution:

Start angle  $< 0 >$ :

Include angle  $(+ = ccw, - = cw) <$  FULL circle>:

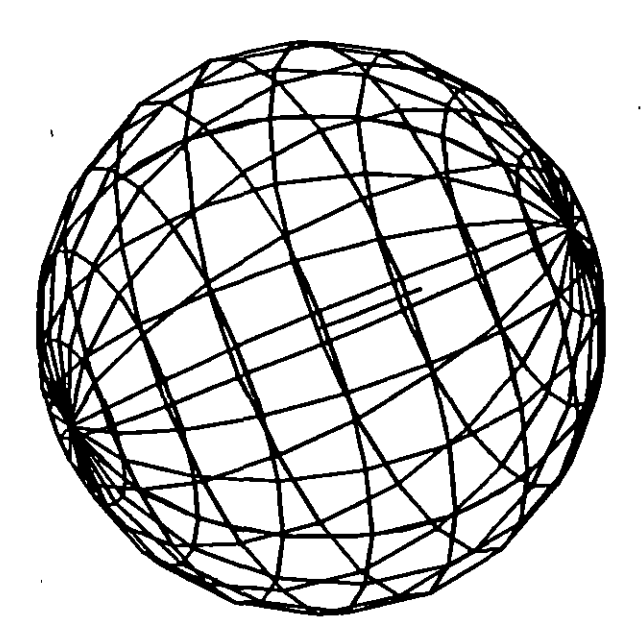

**Allen Channels** 

一下的话

Ň

## EDGESURF

Construye una malla entre cuatro curvas adyacentes que deben tocarse en sus End Points para formar una trayectoria cerrada rectangular.

La densidad de la mlla esta controlada por las variables SURFrABl y SURFTAB2.

#### Formato:

EDGESURF

Select edge 1: (Selección)

Select edge 2: (Selección)

Select edge 3: (Selección)

Select edge 4: (Selección)

#### Ejemplo:

**LINE** 

From point: 5,5,0

to point: 8,5,2

to point: 8,10,2

to point: 4,10,2

to point: close

#### EDGESURF

Select edgel: (Selecciona ler línea) Select edge2: (Selecciona 2a. línea) Select edge3: (Selecciona 3a. línea) Select edge4: (Selecciona 4a. línea)

Autocad

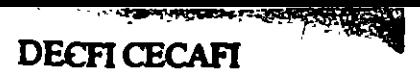

 $\cdot$ 

 $\hat{\mathcal{L}}$ 

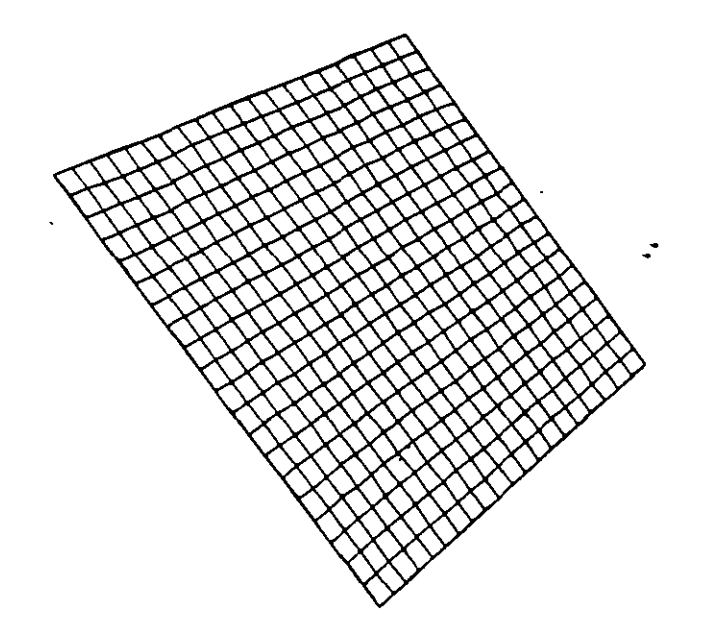

# **NOTAS**

**110** 

 $\mathcal{L}_{\mathcal{A}}$ 

 $\bar{\star}$ 

 $\mathbf{r}$ 

DECFI CECAFI

 $\mathcal{L}$  and  $\mathcal{L}$ 

<u>्रहर</u>

## 3DPOLY

Genera una Polyline; es decir una secuencia de líneas conectadas que son tratadas como una sola entidad. Los puntos de unión pueden ser proporcionados en coordenadas XYZ.

#### Formato:

#### 3DPOLY

Close/Undo/ < Endpoint of line >:

Opciones:

Close Une la polyline del último punto que se genero al primero.

Undo Borra el segmento de línea anterior

Endpoint of linc Dado un punto anexa otro segmento de línea.

#### Ejemplo: Polyline de tres segmentos.

#### 3DPOLY

First point: 10,10,10

Close/Undo/ < Endpoint of Iine >: 5,5,5

Close/Undo/ < Endpoint of line >: 10,6,0

Close/Undo/ < Endpoint of line >: Close

### NOTAS

#### n a mh 25.25 DECFI CECAFI

 $\ddot{\cdot}$ 

## Autocad

## 3D

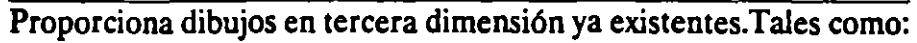

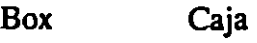

Cone Cono

Dish Plato

Dome Domo

Mesh Malla

Pyramid Piramide

Sphere Esfera

Torus Toroide Wedge Cuña

## Formato:

### 3D

Box/Cone/Dish/Dome/Mesh/Pyramid/Sherefforus/wedge:torus

Center of torus: 10,10,10

Diameter/<radius> of torus: 10

Diameter/ $\lt$  radius  $>$  of tube: 3

Segments around tube circumference < 16 >: (enter)

Segments around torus circunference <  $16$  >: (enter)

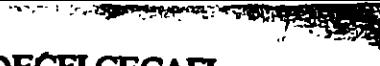

 $\ddot{\cdot}$ 

Autocad

**DECFI CECAFI** 

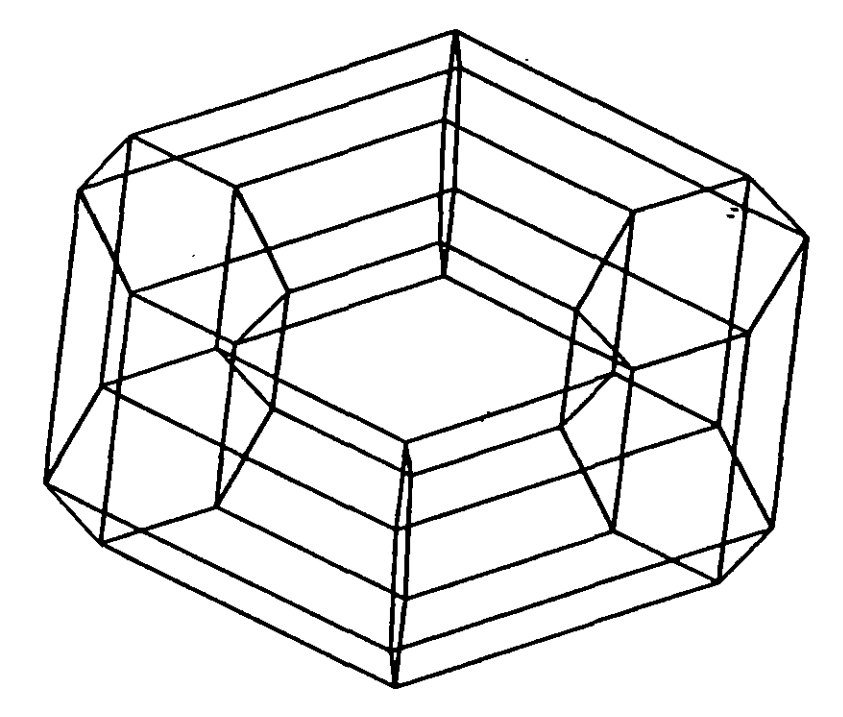

# **NOTAS**

÷,

 $\epsilon$ 

٠

 $\frac{1}{3}$ 

## 3DFACE

Genera una superficie con vénices en el espacio (XYZ) similar al comando Solid.

Sus aristas pueden ser invisibles, esto se logra anteponiendo al punto la letra i (deben estar separados por un espacio).

La variable SPLFRAME controla la invisibilidad.

#### Formato:

30FACE

Firsl point : (punto)

Second Point: (punto)

Third Point : (punto)

Fourth Point: (punto)

Third Point : ( punto o < ENTER > para finalizar)

#### Ejemplo:

Firs Point : *5,5,5*  Second Point: 5,8,5 Third Point : 7,8,5 Fourth Point: 7 *,5,5*  1bird Point : (Retum)

 $\tilde{\mathcal{A}}$ 

### Autocad

. DECFI CECAFI

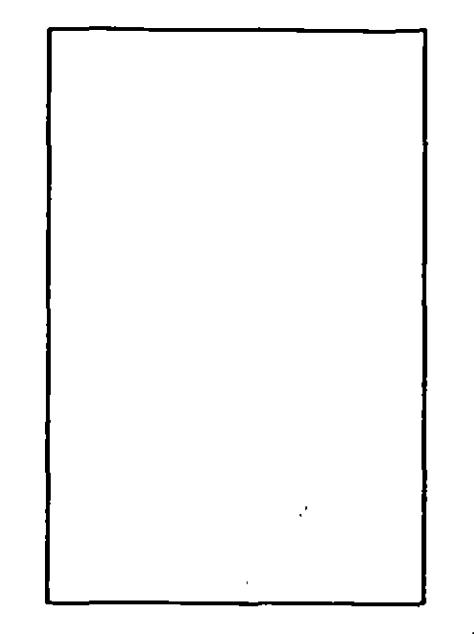

l,

# **NOTAS**

 $\epsilon$ 

DECFI CECAFI

•

• . . ~ . ..,.-.,.,p •.•:1•

## TABSURF

Genera una malla tridimensional que representa una superficie tabulada defmida por una trayectoria y un vector de dirección, este véctor se conoce como generatriz y se copia sobre la trayectoria

El véctor de dirección puede ser una línea y 2D ó 3D polyne. La trayectoria puede estar definida por una Línea, Circulo, 2D ó 3D Polyline

La densidad de la malla esta controlada por la variable Surftabl.

La malla se puede manipular con el comando Pedit.

#### Formato:

TABSURF

Select path curve :

Select direction Vector:

#### Ejemplo:

CIRCLE

3 P/29fiTR/ < Center point > : 30,30

Diameter/<Radius>:10

LINE

FROM POINT : 30, 30, 60

TO POINT: 30, 30, 90

#### TABSURF

Select path curve: (Selecciones al círculo)

Select direction vector : (Seleccione a la línea).

 $\overline{a}$ 

 $\mathcal{S}^{\mathcal{S}}$ 

 $\frac{1}{\sqrt{2}}$ 

 $\mathbf{l}$ 

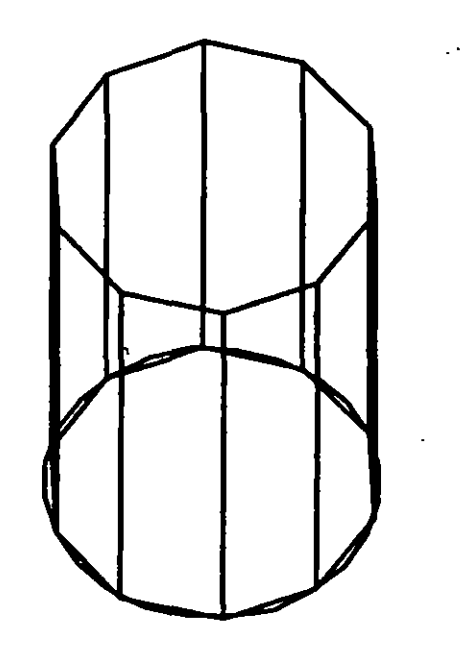

# **NOTAS**

 $\mathbf{r}$ 

autocad and the control of the control of the control of the control of the control of the control of the control of the control of the control of the control of the control of the control of the control of the control of

## RULESURF

Genera una malla que representa la superficie reglada entre dos curvas. Estas pueden ser líneas, arcos,círculos, 2D 6 3D polyline.

Si una curva es cerrada la otra también lo debe ser, si se desea que una sea cerrada la otra puede ser un punto. \_.

La densidad, de la malla está controlada por la variable SURFTAB1.

La malla se puede manipular con el comando PEDIT

Formato:

RULESURF

Select First defining curve:

Select Second detlning curve :

Ejemplo:

Point

Point : 30, 30, SO

CIRCLE

3P/2P/TTR/ < Center Point > : 30, 30

Diameterl / <Radius >: 10

RULESURF

Select First defining curve: (Seleccione el circulo)

Select Second defining curve: (Selecciona el punto)

Autocad

 $\overline{1}$ 

 $\sim$ া সংক্ৰ**াৰ হয়**<br>বি **DECFI CECAFI** 

 $\ddot{\cdot}$ 

 $\mathbf{I}$ 

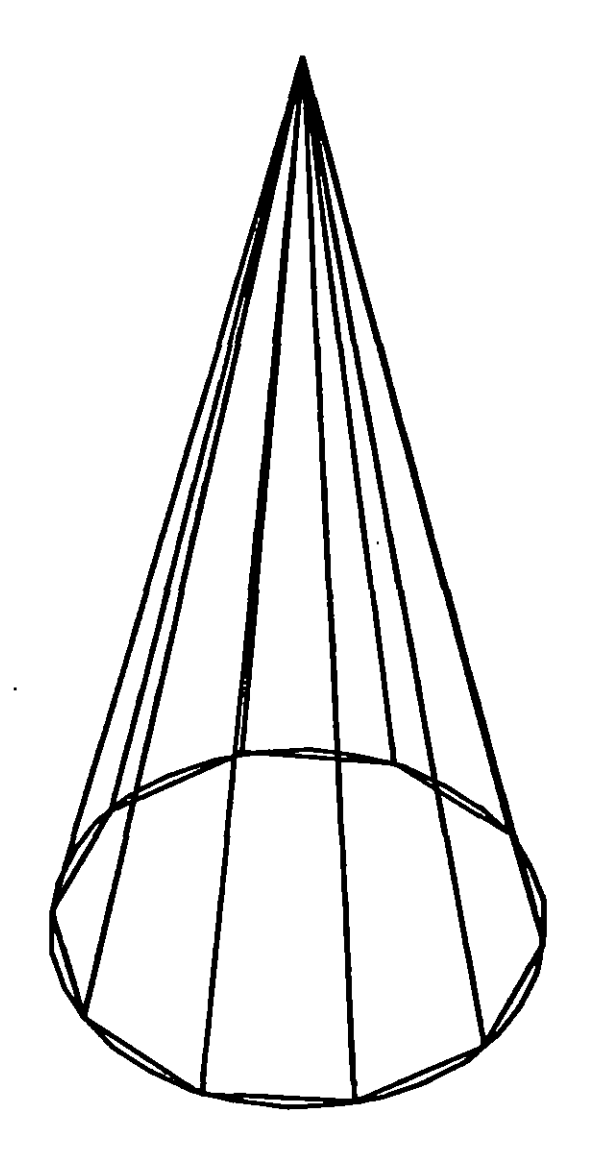

# **NOTAS**

 $\frac{1}{2}$ 

# **119**

 $\overline{\phantom{a}}$ 

 $\mathcal{L}$ 

P

# COMANDOS DE VERIFICACION

# **STATUS**

Produce un reporte de las características de nuestro dibujo, como : coordenadas de los límites, tamaño de memoria reservado y disponible, valor del SNAP y el Grid, etc.  $\mathbb{R}^2$ 

#### Formato:

**STATUS** 

## NOTAS

' 1

' ¡

DECFI CECAFI

**CONTRACT AND ARTICLES** 

ŧ.

 $\mathbf{L}$ 

### **AREA**

Calcula el área y perímetro encerrado por una secuencia de puntos que generamos o definimos a través de círculos, líneas o polilíneas.

Se puede adicionar o substraer áreas a las ya existentes, indicando como resultado el total de área calculada. Se tienen las siguientes opciones:

**AREA** 

< First Point >/Entity/Add/Substract:

Next point:

Calcula el área de un circulo o polyline específico. **Entity** 

**AREA** 

< First Point >/Entity/Add/Substract: Entity

Select circle or polyline: (Selección)

Si la poliline está abierta, para calcular el área se une el punto de inicio y final.

**ADD** Selecciona el modo de Adición de Areas.

**AREA** 

<First Point >/Entity/Add/Substract: Add

< First Point >/Entity/Substract:

Selecciona el modo de substracción de Areas. Debe haber cuan-**Subtract** do menos una área calculada.

#### **AREA**

<First point >/Entity/Add/Substract: Add

< First Point >/Entity/Substract:substract

 $\leq$  First  $\leq$  at  $\geq$  /Entity/Add:

Autocad

# **DECFI CECAFI**

<u>e propi</u>

 $\ddot{\cdot}$ 

# **NOTAS**

 $\mathcal{A}$ 

 $\cdot$  $\hat{\gamma}$  Autocad

 $\mathcal{I}^{(1,1)}$ 

**DÉCFICECAFI** 

 $\ddot{\cdot}$ 

 $\mathbf{r}$ 

 $\mathcal{I}$ 

## **POINT**

Pregunta por una serie de puntos que definan una frontera de una determinada región encerrada.

 $\bullet$ 

÷,

## Formato:

**POINT** 

Point:

 $\overline{\phantom{a}}$ 

····-:··~

## **DIST**

Despliega la distancia (en unidades de Autocad), el ángulo en el plano X-Y (es reportado relativo al eje X) y el ángulo del plano X-Y (es relativo al plano XY) entre dos puntos.

Formato:

DIST

First Point :

Second Point :

## NOTAS

' .,

' 1

 $\hat{\mathbf{r}}$ 

Autocad

72 T.T فأنقطم **DECFI CECAFI** 

# $\mathbf{m}$

Proporciona las coordenadas de un punto en el dibujo.  $\hat{\mathcal{A}}$ Formato: ID

Point:

# **NOTAS**

 $I - V$ 

 $\ddot{\cdot}$ 

 $\overline{\phantom{a}}$ 

 $\overline{a}$ 

a.<br>Arist

# DBLIST

Lista la información correspondiente a todas las entidades contenidas en el dibujo.

 $\ddot{\phantom{a}}$ 

Son válidas las opciones que se indican en el comando UST.

Formato:

DBLIST

# NOTAS

 $\cdot$   $\cdot$ 

 $\lambda$ 

# Autocad  $\sum_{i=1}^{n}$ LIST

 $\frac{1}{2}$ 

 $\mathbf{t}$  ,

DECFI CECAFI

Proporciona la información contenida en la base de datos, de los objetos seleccionados. Esta información varia de acuerdo a cada objeto.

Si la información es demasiada para ser contenida en la pantalla usar < ctrl > < s > para detener el listado (oprimir cualquier tecli para continuar); usar  $\langle \text{ctrl} \rangle$  < c > para abortar el listado y < ctrl > < q > para mandar a imprimir-Jo.

### Formato:

LIST

Select Objets :

### Ejemplo:

LIST

Select Objects : C

First Corner : Other comer : 1 found

Select objetes :

## NOTAS

·'. ',., ,, .,., ' , ,.  $127$  . The contract of the contract of the contract of the contract of the contract of the contract of the contract of the contract of the contract of the contract of the contract of the contract of the contract of the c ~' *•:•* 

'

 $\mathbf{I}$ 

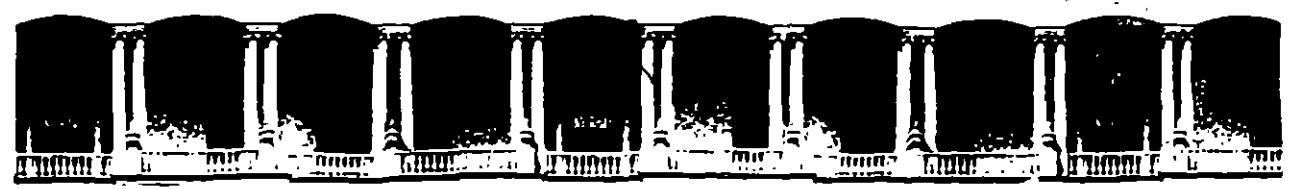

#### FACULTAD DE INGENIERIA **U.N.A.M.** DIVISION DE EDUCACION CONTINUA

DIBUJO Y DISEÑO ASISTIDO POR COMPUTADORA

(AUTOCAD BASICO)

MATERIAL DIDACTICO **EJEMPLOS** 

**AGOSTO - SEPTIEMBRE** 1995

 $\mathbf{I}$ 

#### Dibujo instrumental

 $\ddot{\phantom{0}}$ 

 $\mathbf{I}$ 

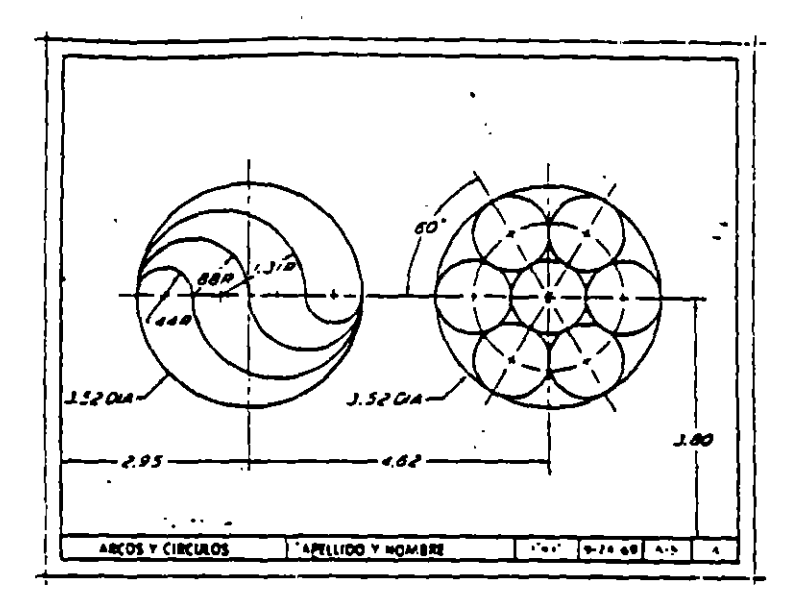

Fig. 2.87 Empleando el plan A-2, trace figuras a lápiz, como se muestra aqui. Use el lápiz de arco o ajuste para todos los<br>arcos y circulos posibles dentro de los límites da su radio. Omita todas las dimensiones.

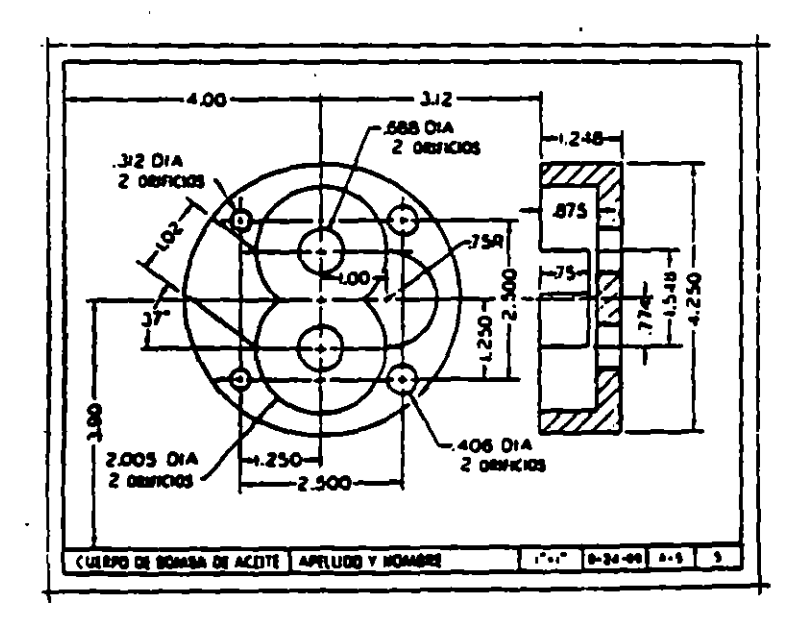

rig, 2,88 Usando el plan A-2, trace vistas, a lápiz, tal como se muestra aquí, Use el lápiz de anco o ajuste para todos los<br>ercos o circulos posibles dentro de los límites de su radio, Omita todas las dimensiones.

l,

# Dibuja técnicosy diseño

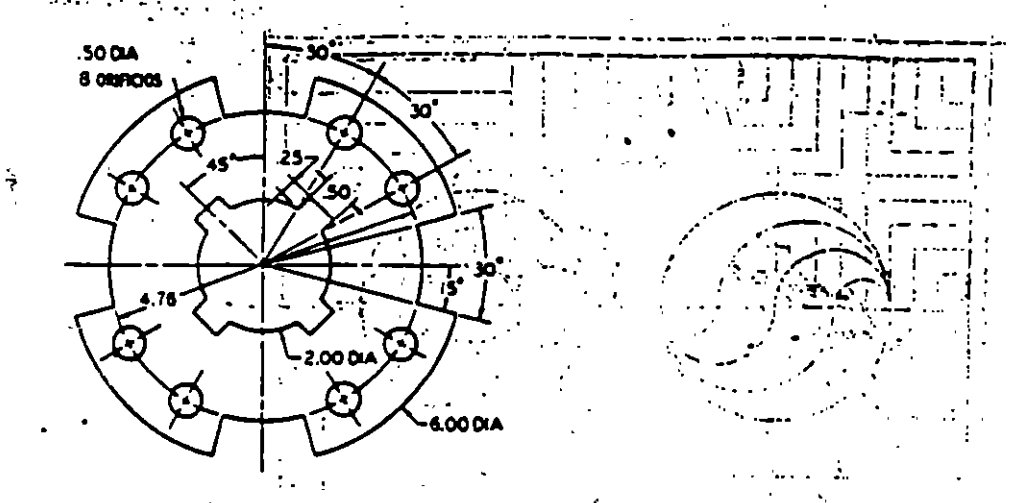

Fig. 2.89 Placa de fricción. Usando el plan A-2, trácelo a lápiz. Omita dimensiones y notas.

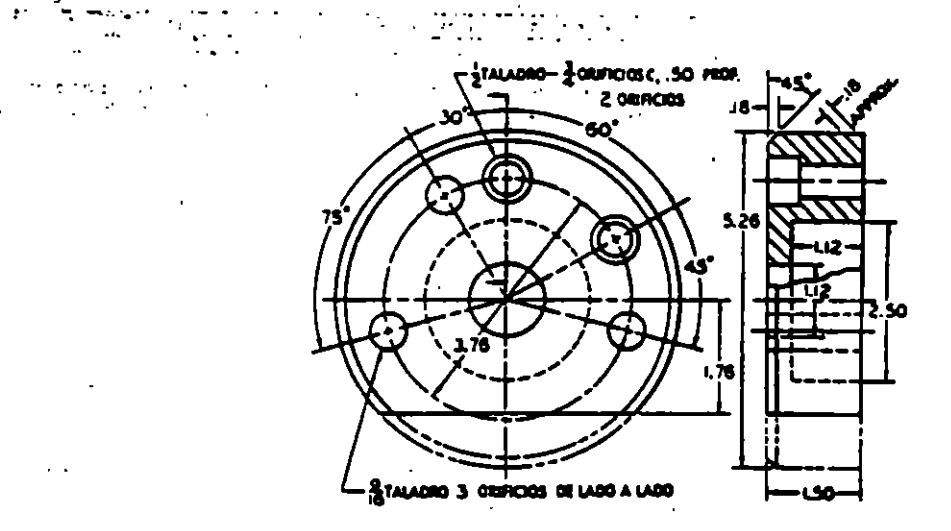

2.90 Cubretapa. Utando el plan A-2, dibuje estas vistas a lápiz. Omita dimensiones y notas. Ver 17.8.

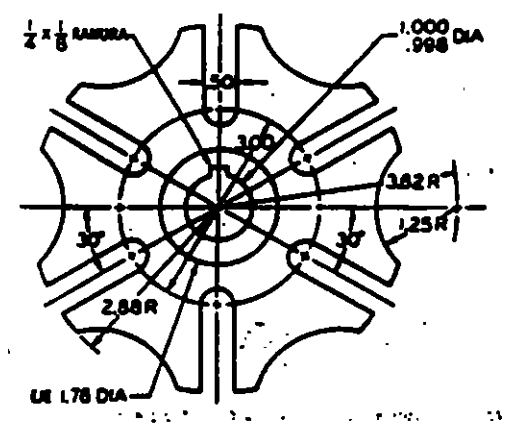

 $\gamma \rightarrow \gamma$ 

56

2.91 Ele de levas tipo Ginebro. Empleando el plan A-2, dibuje e lépis. Omita las dim - Fla.

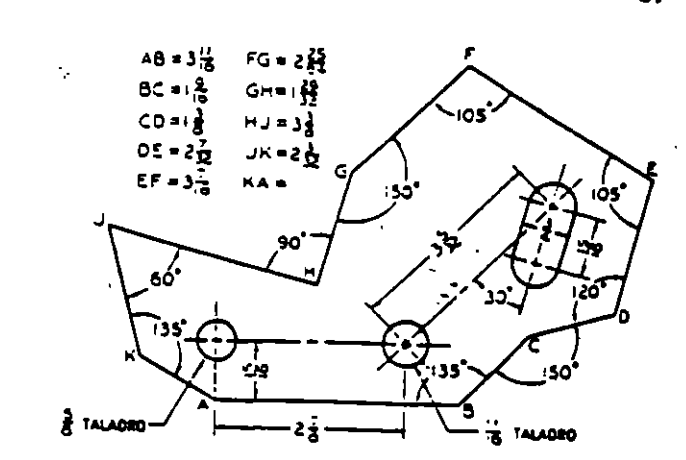

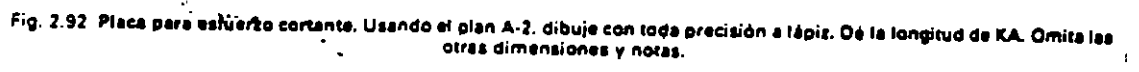

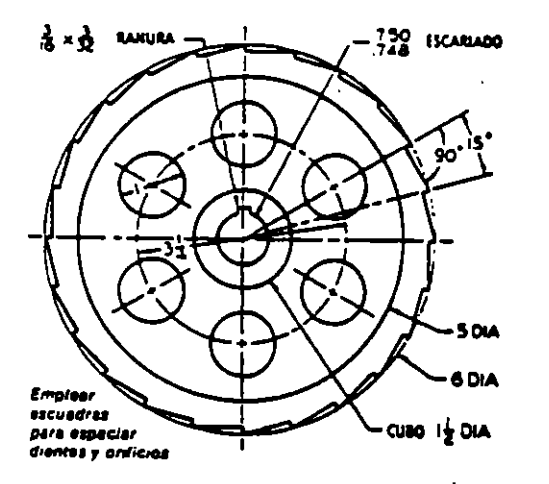

Fig. 2.93 Rueda dentada o de trinqueta. Empleando el plan A-2, dibuje a lépiz. Omita dimensiones y no

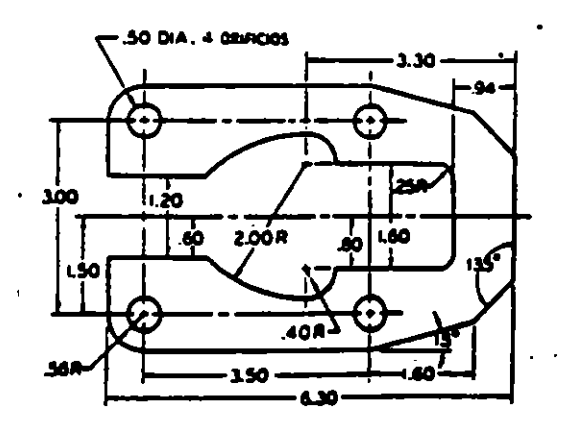

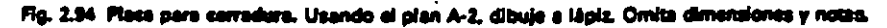

 $\overline{z}$ 

÷.

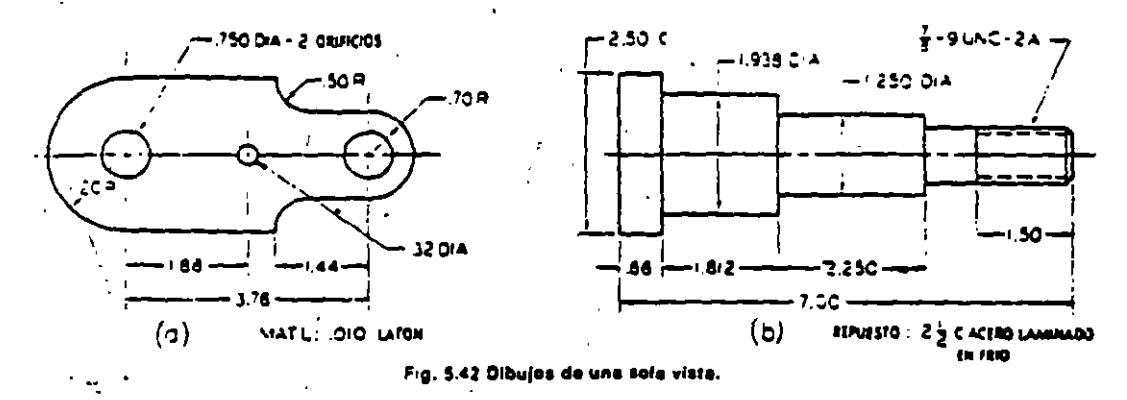

(". de pulgada) de longitud, con espacios aproximadamente de 1.6 mm (1/2- de pulgada). Las lineas de centro siempre deben iniciarse y terminarse conguiones largos. Las lineas de centro cortas, especialmente para agujeros pequeños como en (e), pueden ser solidas como se muestran. Siempre habrá que dejar un espacio como en (e) cuando una linea de centro forma la continuación de una linea visible u oculta.

Las lineas de centro deben ser lo suficientemente delgadas para contrastar bien con las líneas visibles y ocultas; pero bastante obscuras para salir bien en las reproducciones.

Estas lineas de centro son útiles principalmente al dimensionar y deben omitirse de los ángulos fileteados o redondeados que carezcan de importancia. y de otras formas que puedan localizarse por si so-185.

 $\ddot{\phantom{a}}$ 

ŕ.

5.27 Croquis de dos vistas. El bloque de soporte de .<br>Ia figura 5.45 (a) solo requiere dos vistas. Los pasos para este croquis son:

I. Demárquense tenuemente los rectángulos envolventes para las dos vistas. Bosquéjense las líneas horizontales 1 y 2 para establecer la altura del ob-ieto, y haganse los espacios A aproximadamente iguales. Trácense las lineas verticales 3, 4, 5, y 6 para establecar al ancho y la profundidad en proporción correcta respecto a la altura ya establecida, y háganse los espacios B casi iguales, y el espacio C igual al espacio 8 o ligeramente menor que este.

II. Demárquense tenuamente con un recuadro los detalles más pequeños, usando diegonales para localizar el centro, como se ve. Bosquéjense tenuemente el círculo y los arcos.

III. Atenúense todas las lineas de construcción con Artgum y reafirmense todas las lineas finales.

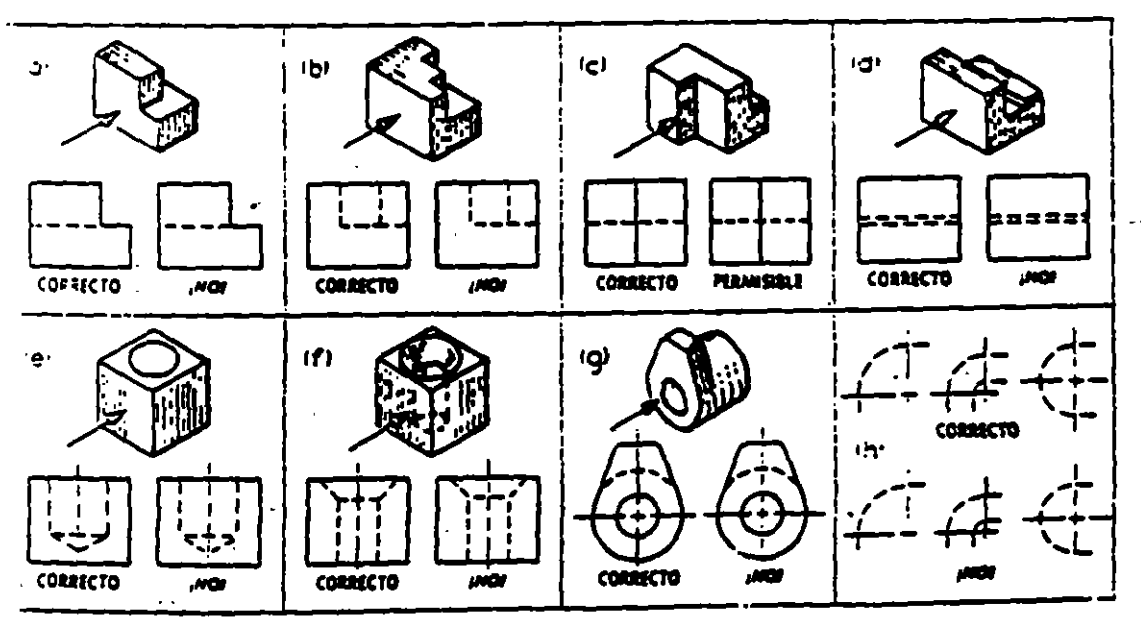

Fig. 5.43 Précticas relativas a las tineas ecultas.

4

 $\mathcal{E}_{\mathcal{A}}$